# Ed-admin - User Guides

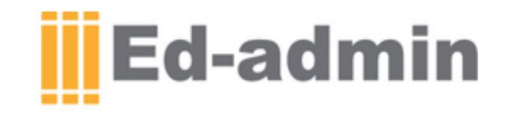

# Ed-admin and TimeTabler Integration

**1** Ed-admin provides an internal timetable scheduler within the Academic Management module; however, it does not generate an actual timetable. Therefore, it is best to use a dedicated timetable software such as **[TimeTabler](http://www.timetabler.com/)**. It is possible to export data from TimeTabler and import it into Ed-admin, and vice versa. **Ed-admin** Therefore, it only takes a few moments to bring the timetable generated by TimeTabler into Ed-admin, and any editing required after this can Powerful and Intuitive Education Management Software be done from within Ed-admin.**'ime**Tabler **Timetabling software for Schools** 

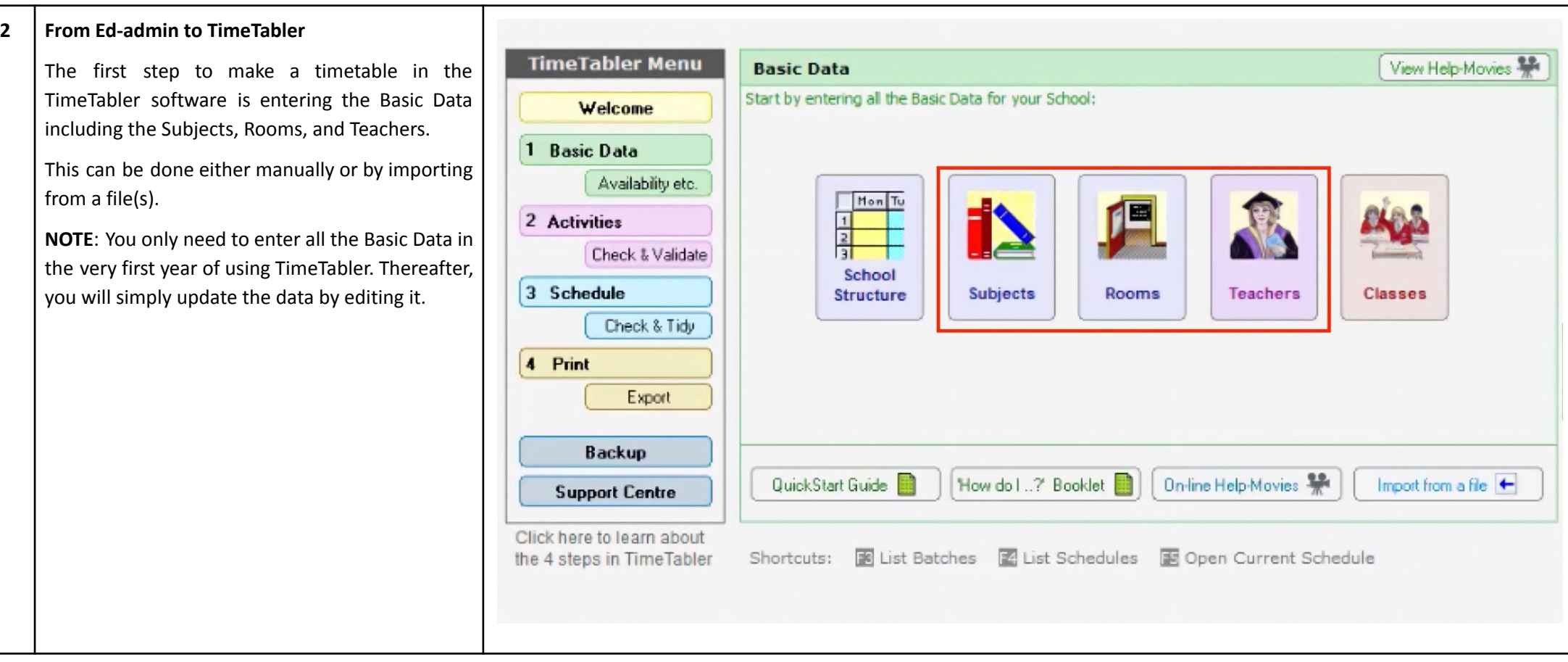

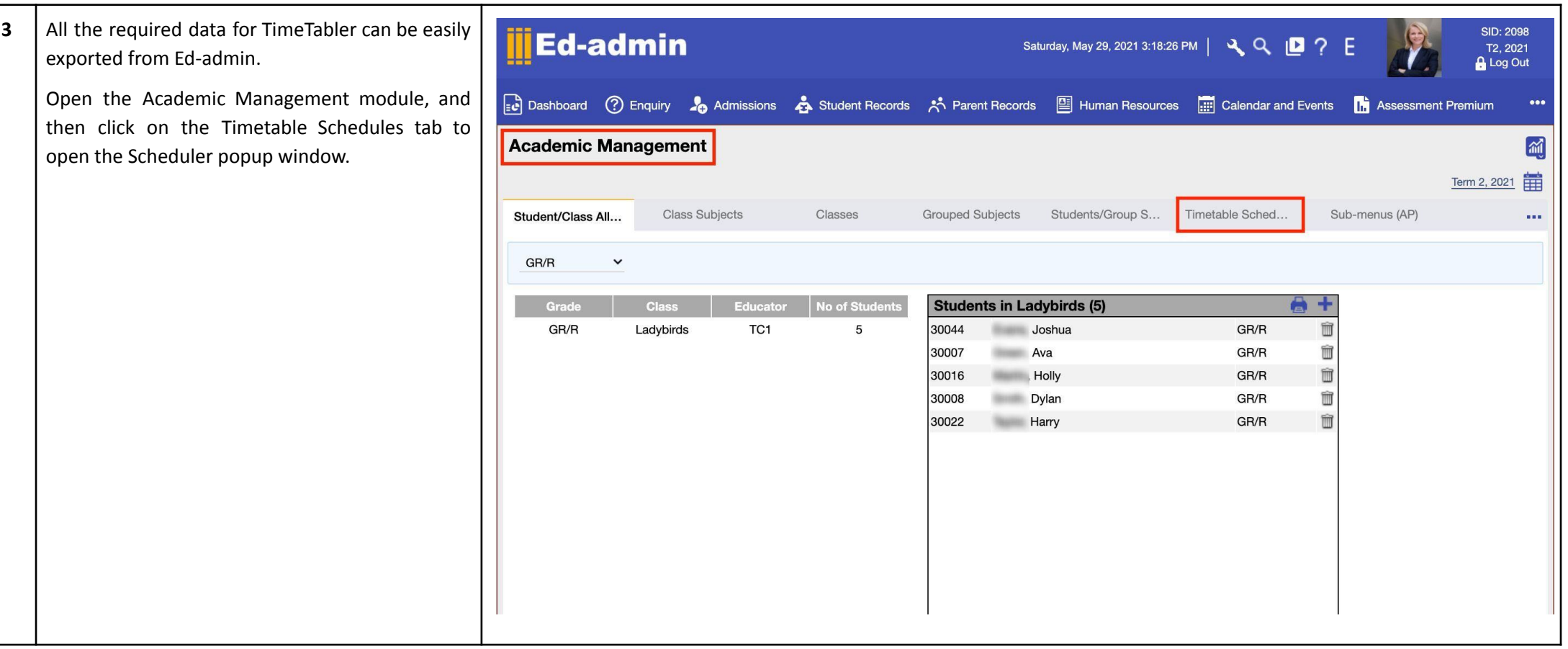

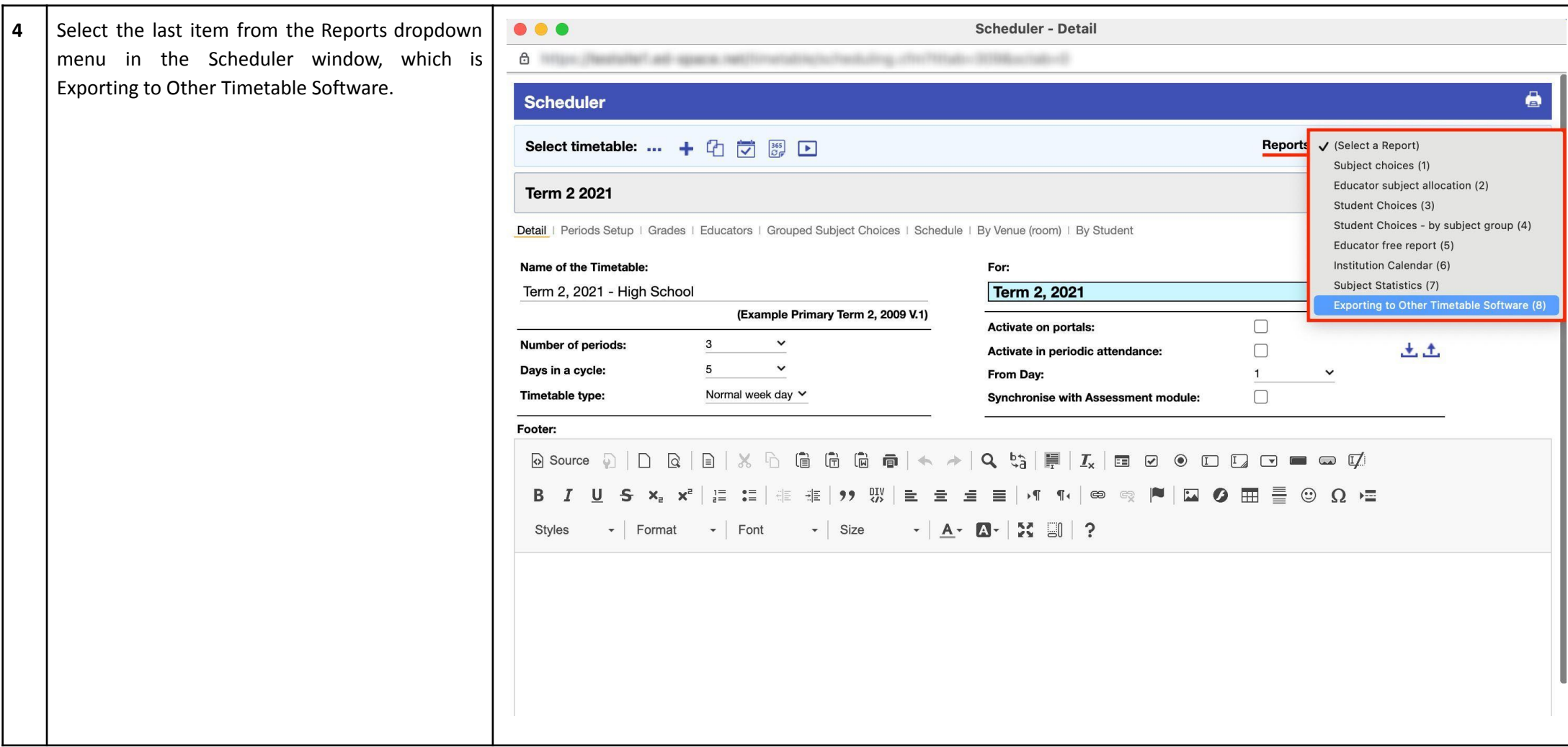

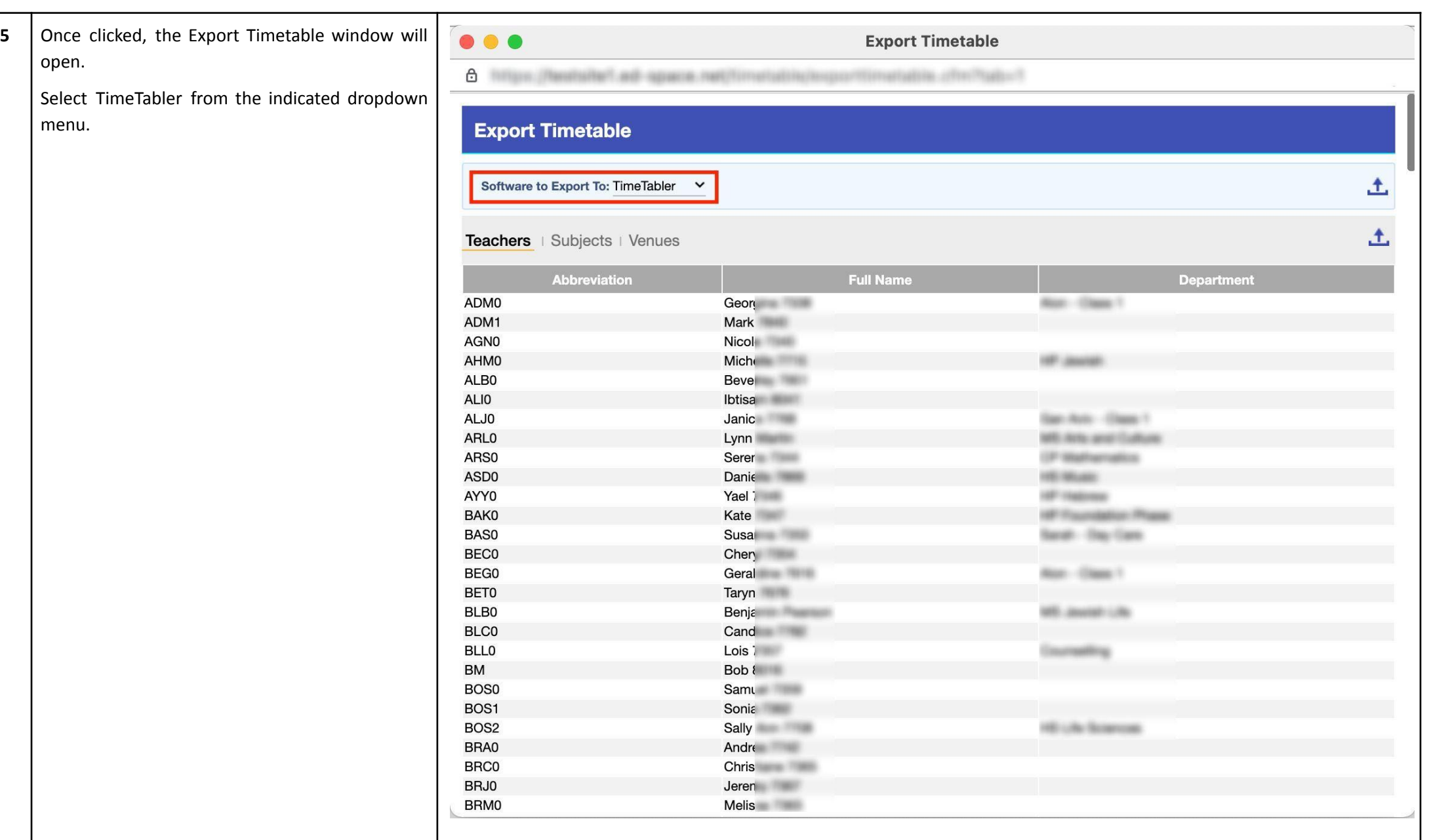

**6** Under the Teachers tab, you can see details of all the educators from the Human Resources module including their Full Name, Abbreviation, and Department.

Click on the indicated icon to export the teachers' data as an xls file.

 $\bullet\bullet\bullet$ 

 $\mathbf{K}$ 

6 Negoti / Resission and agreem net TradaPortis attacent

## **Export Timetable**

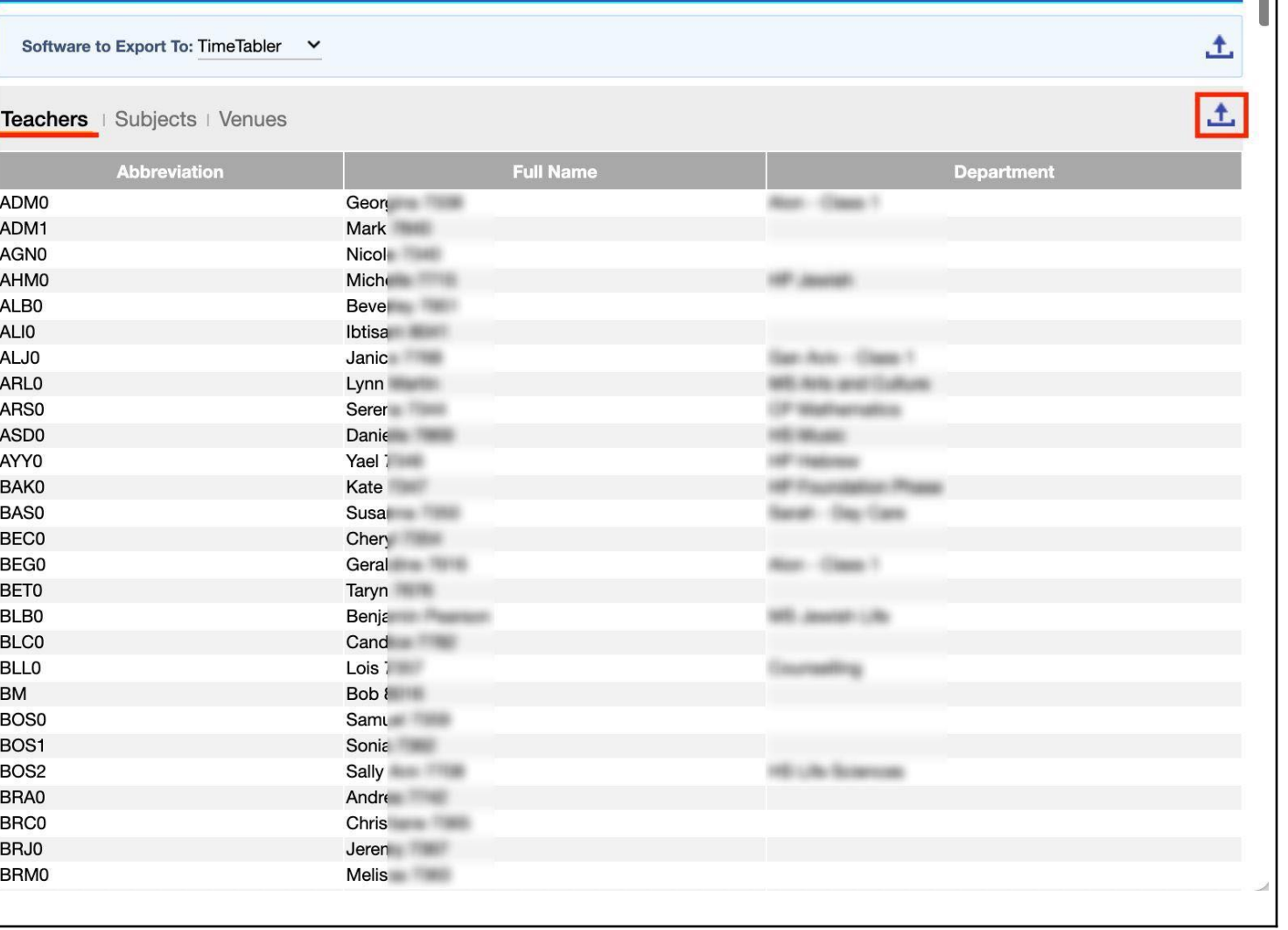

**Export Timetable** 

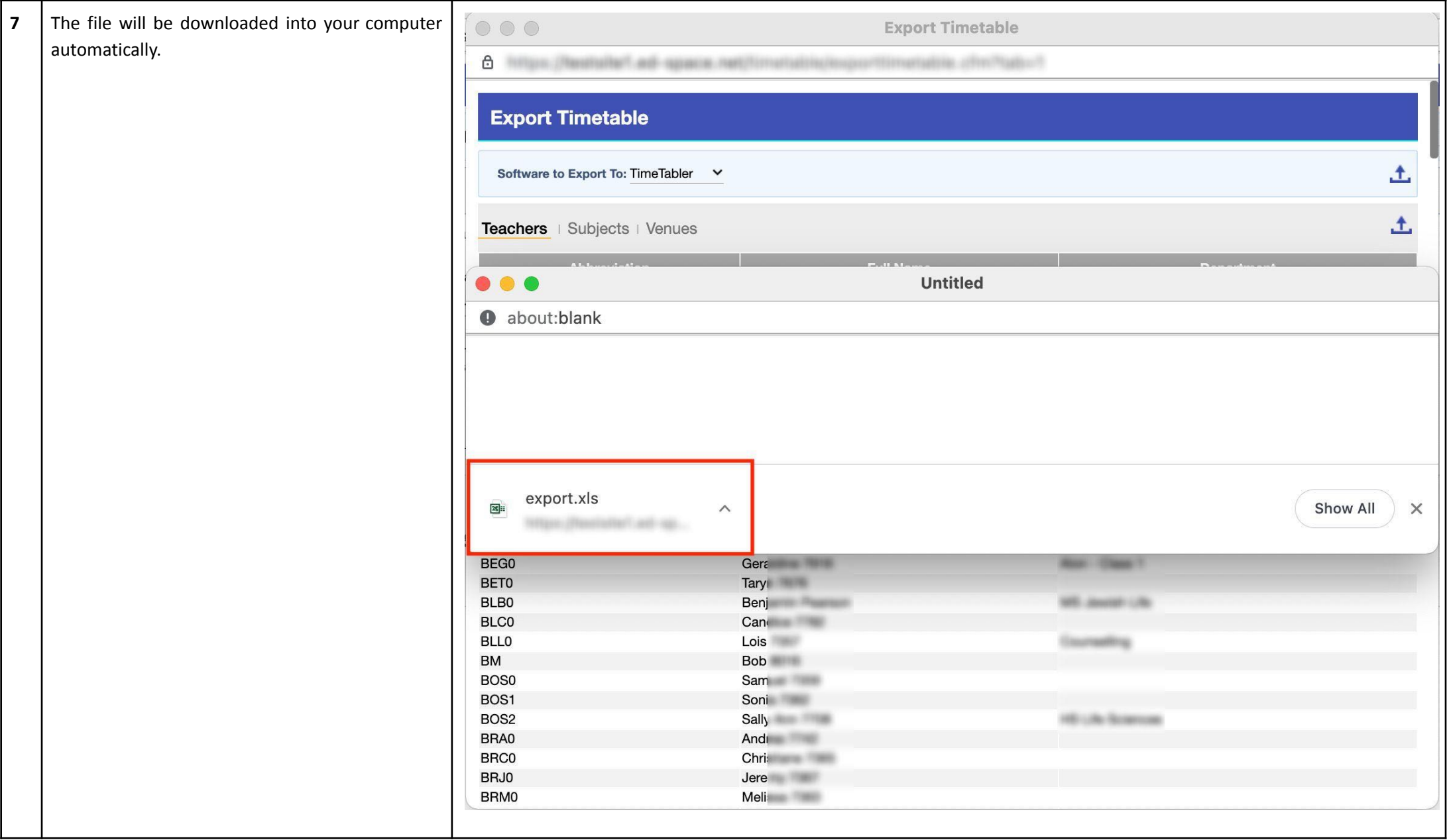

**8** This is how the file looks like. It contains the same same same. columns and data from the Export

**NOTE:** All the data from this file into TimeTabler in the following edit the file as you wish educators.

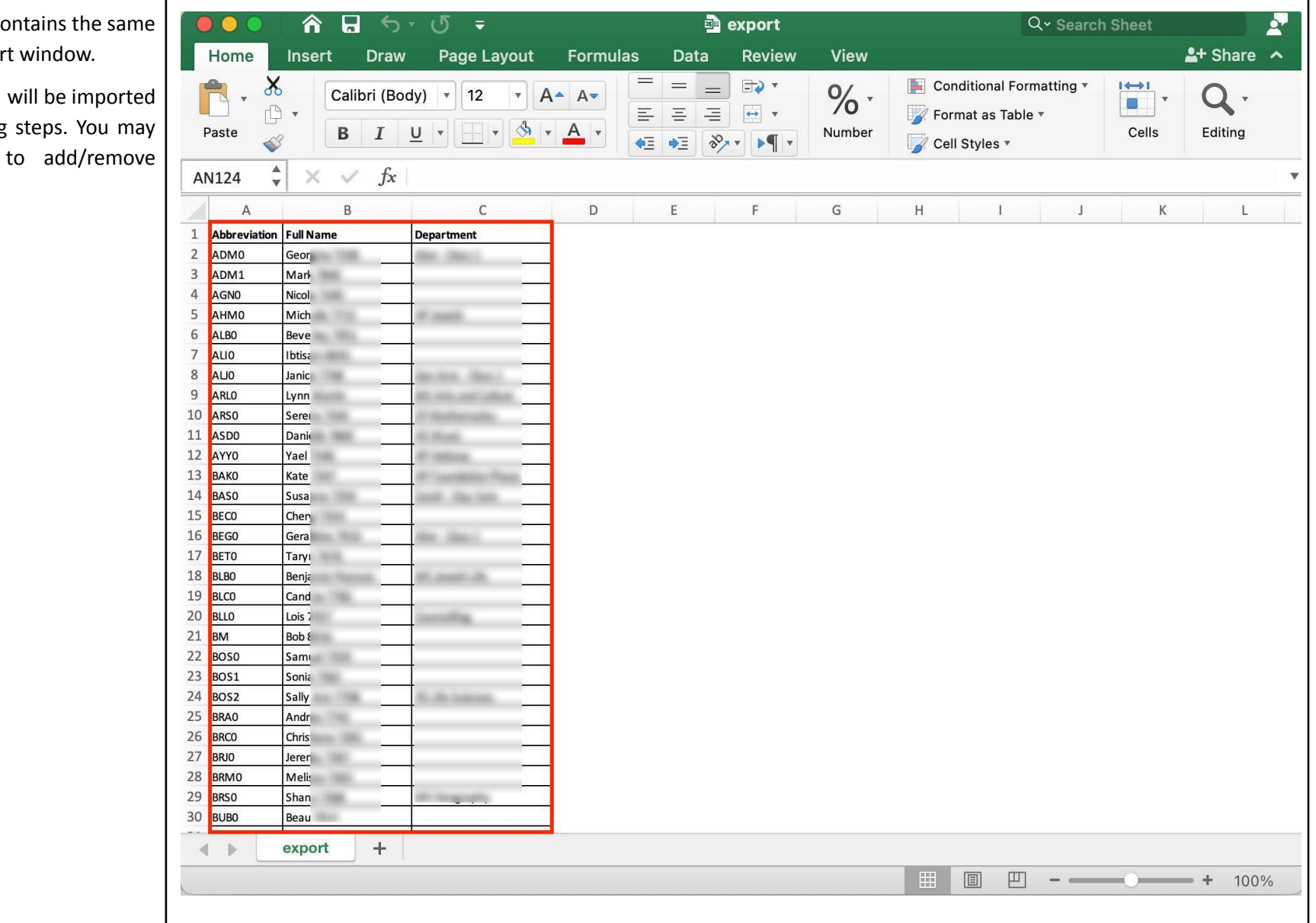

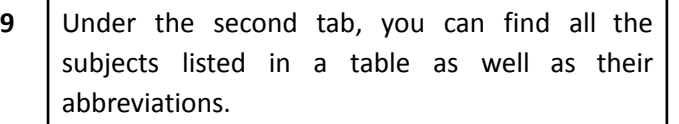

Use the Export icon to download subjects' data as an xls file into your computer.

 $\bullet\bullet\bullet$ 

6 holds / Restraite? and opinion that Tenantum crimination

### **Export Timetable**

 $\circledcirc$ 

#### **Export Timetable** 土 Software to Export To: TimeTabler v 土 Teachers | Subjects | Venues Code Subject **PCHS** Chess **PDRA** Drama **PWOR Work Habits WARTLIF** Art/Life Orientation **MAAC** Arts and Culture **PPAS** Paired And Shared **PMAT** Mathematics PA/D Art/Drama **FENG** English Home Language PTHW Theme Work **MGEO** Geography **MEMS EMS** PLIB Library PERD **English Reading** PA/L Art/Life Orientation **PLIF Life Orientation** PDAN **Music Dance PFMS Fine Motor Skills PNSS** Natural & Social Sciences PTHE Theme Work **MENG** English Home Language PBEG **Beginners Knowledge FLFO** Life Orientation PLIT Literacy PART Art **PMLB** Music / Library **MLIF** Life Skills

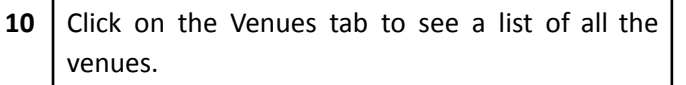

Similarly, use the Export icon to download the data as an xls file.

**NOTE:** Venues in Ed-admin are equal to Rooms in TimeTabler.

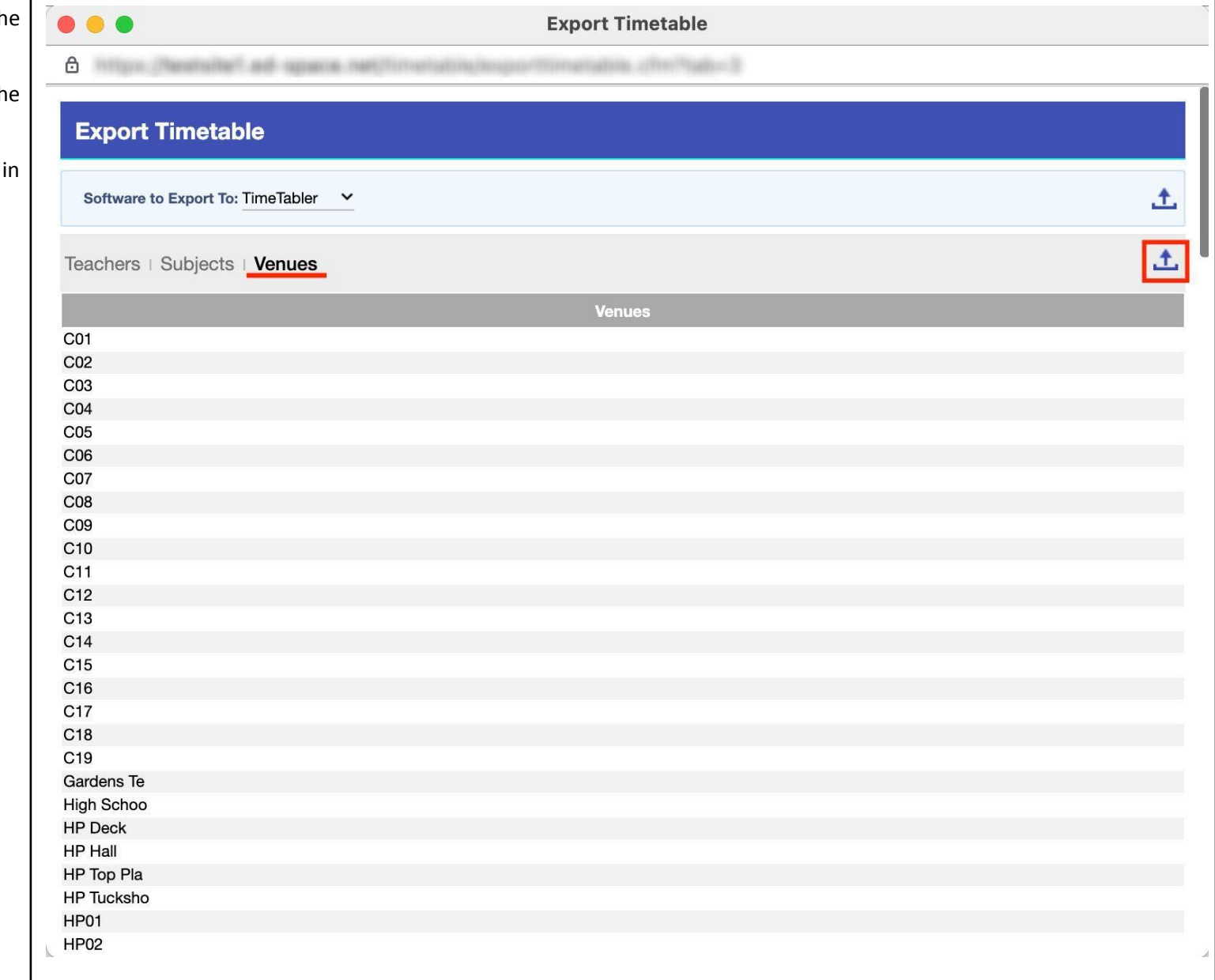

11 Should you wish to export the data under all three tabs, click on the indicated Export icon.

**NOTE**: This file can be used if you want to import all the data at once.

 $\bullet\bullet\bullet$ 

6 Telex (Restaire) ad agains he Production of discounting products

### **Export Timetable**

### Software to Export To: TimeTabler v

### Teachers | Subjects | Venues

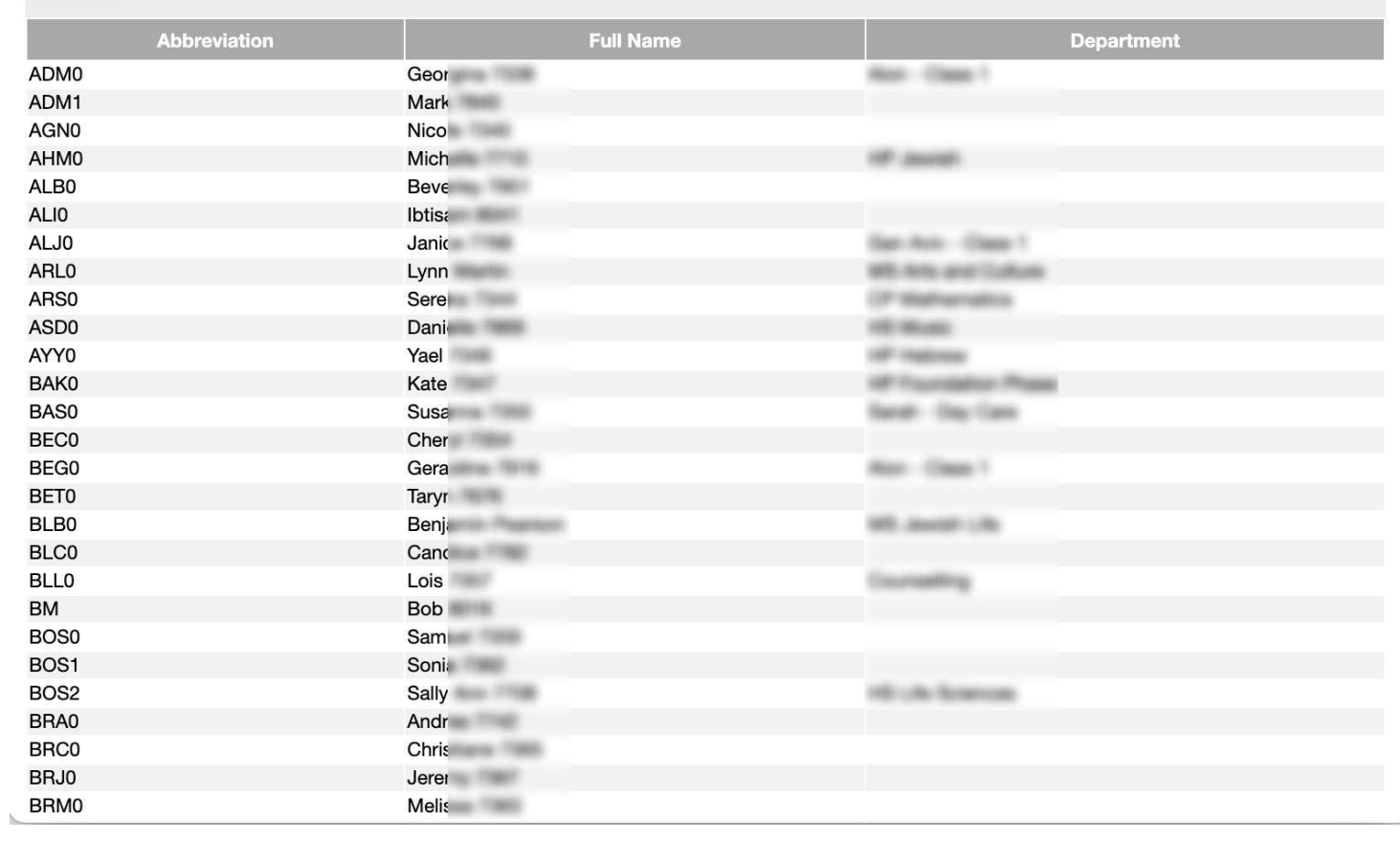

**Export Timetable** 

土

土

 $\vert$  12  $\vert$  The exported file will contain Teachers d Subjects data, and Venue' data altogether.

**NOTE:** The codes in the first column indicators required for the TimeTabler softw TC indicates Teacher; SB indicates Subject, RM indicates Room.

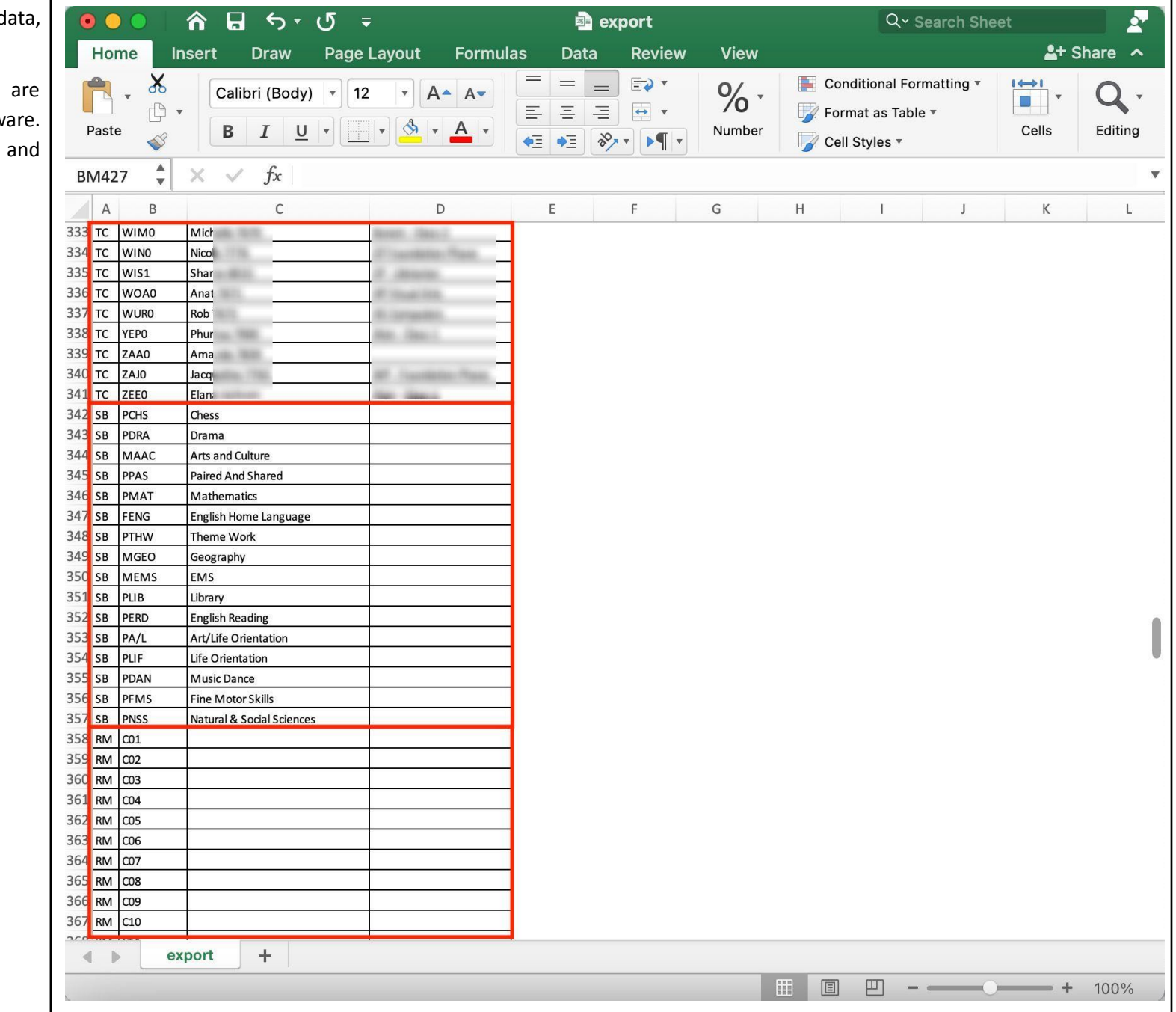

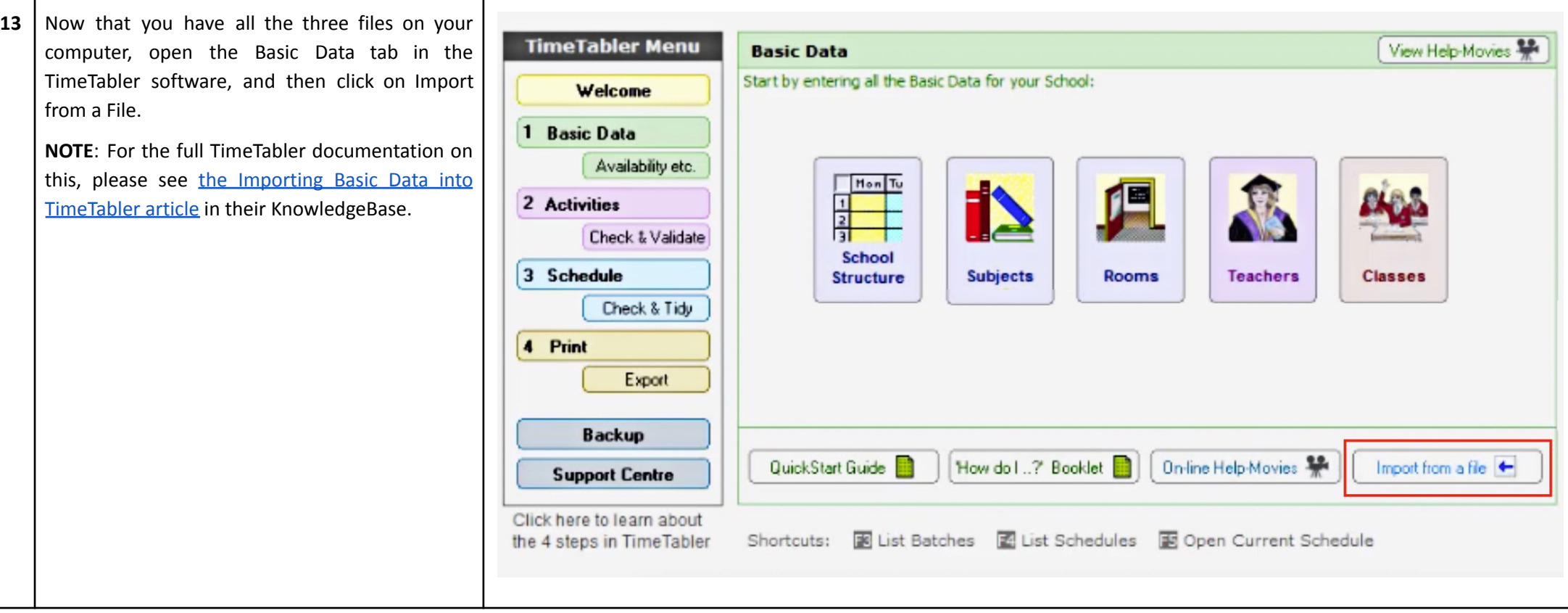

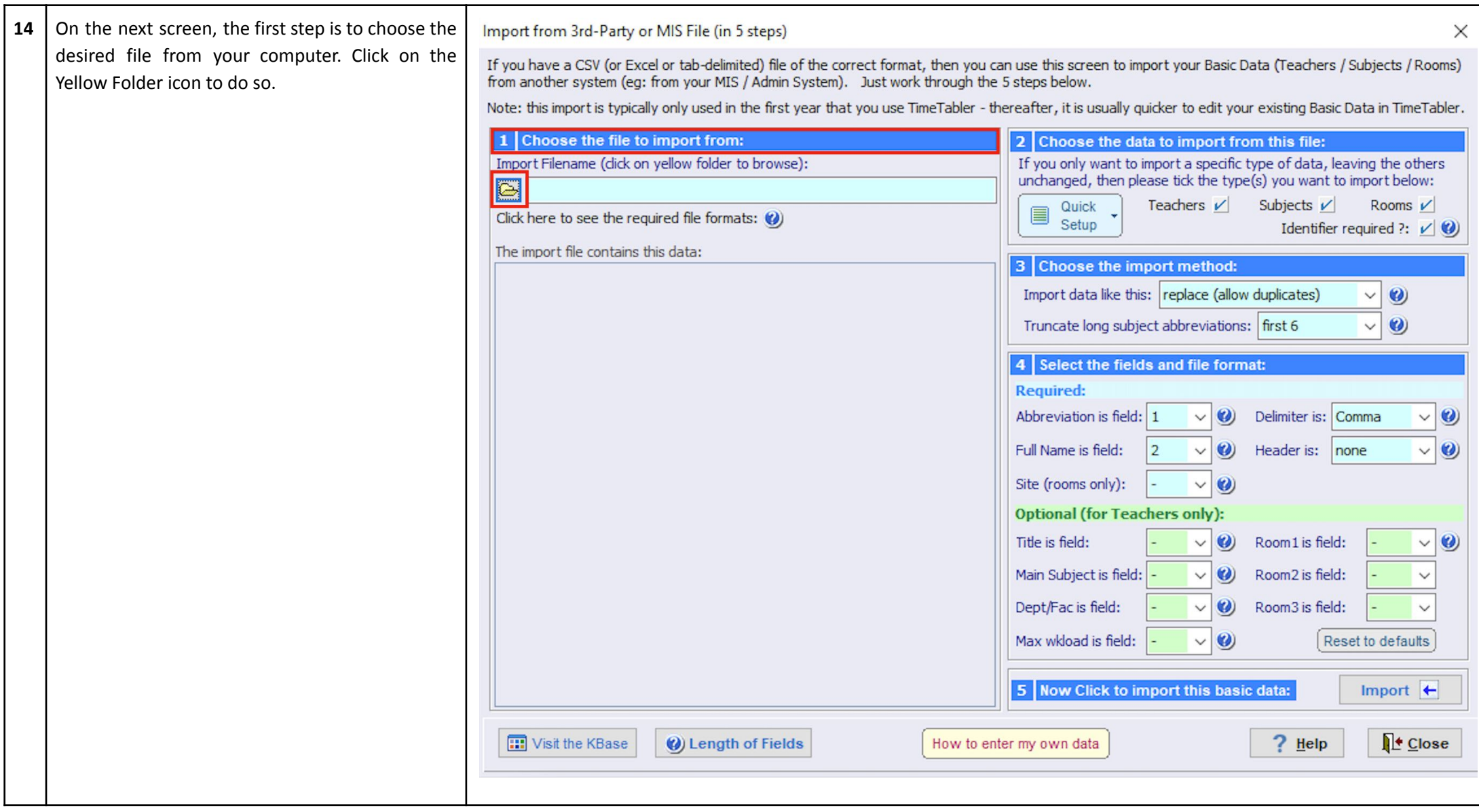

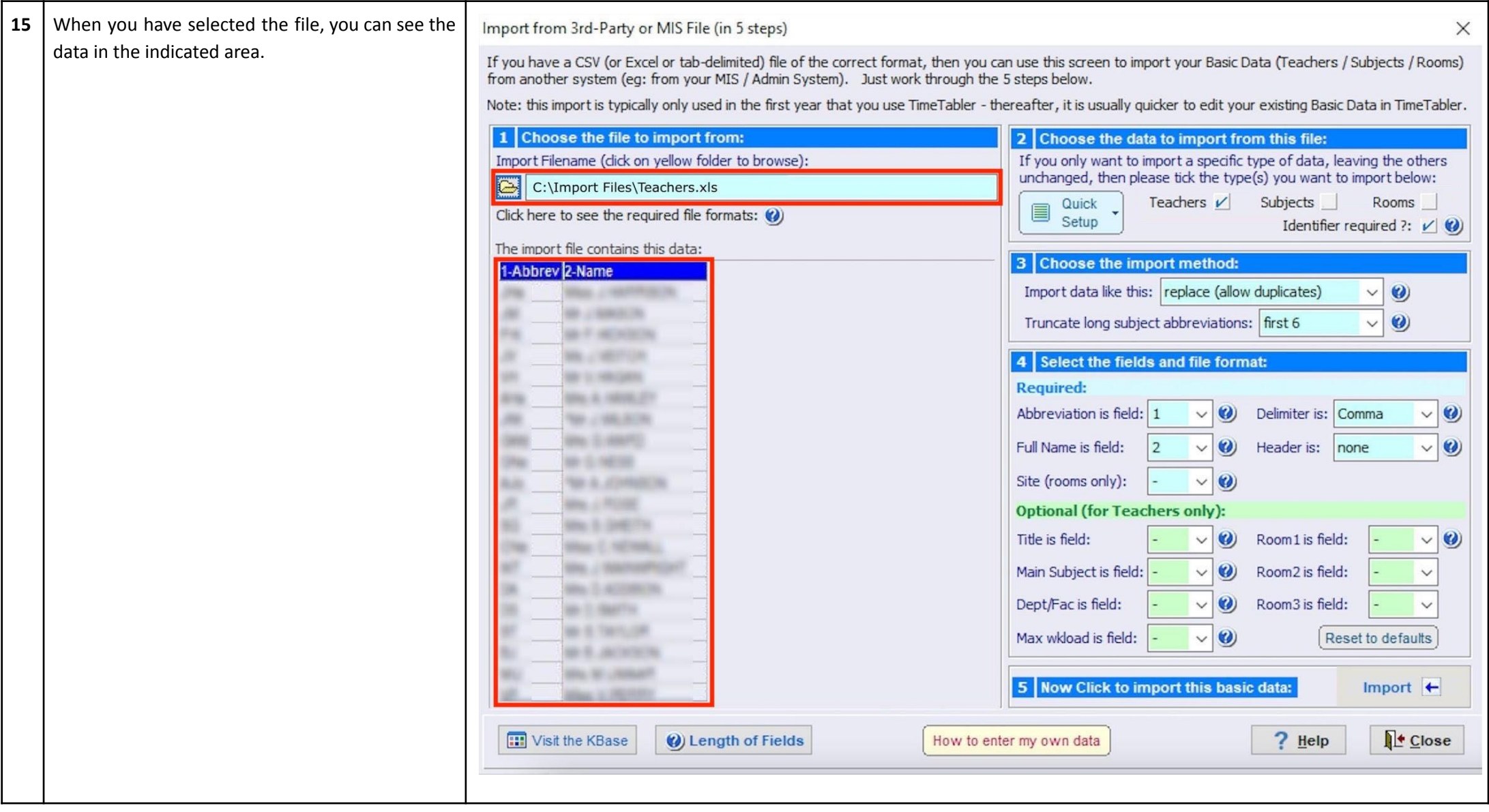

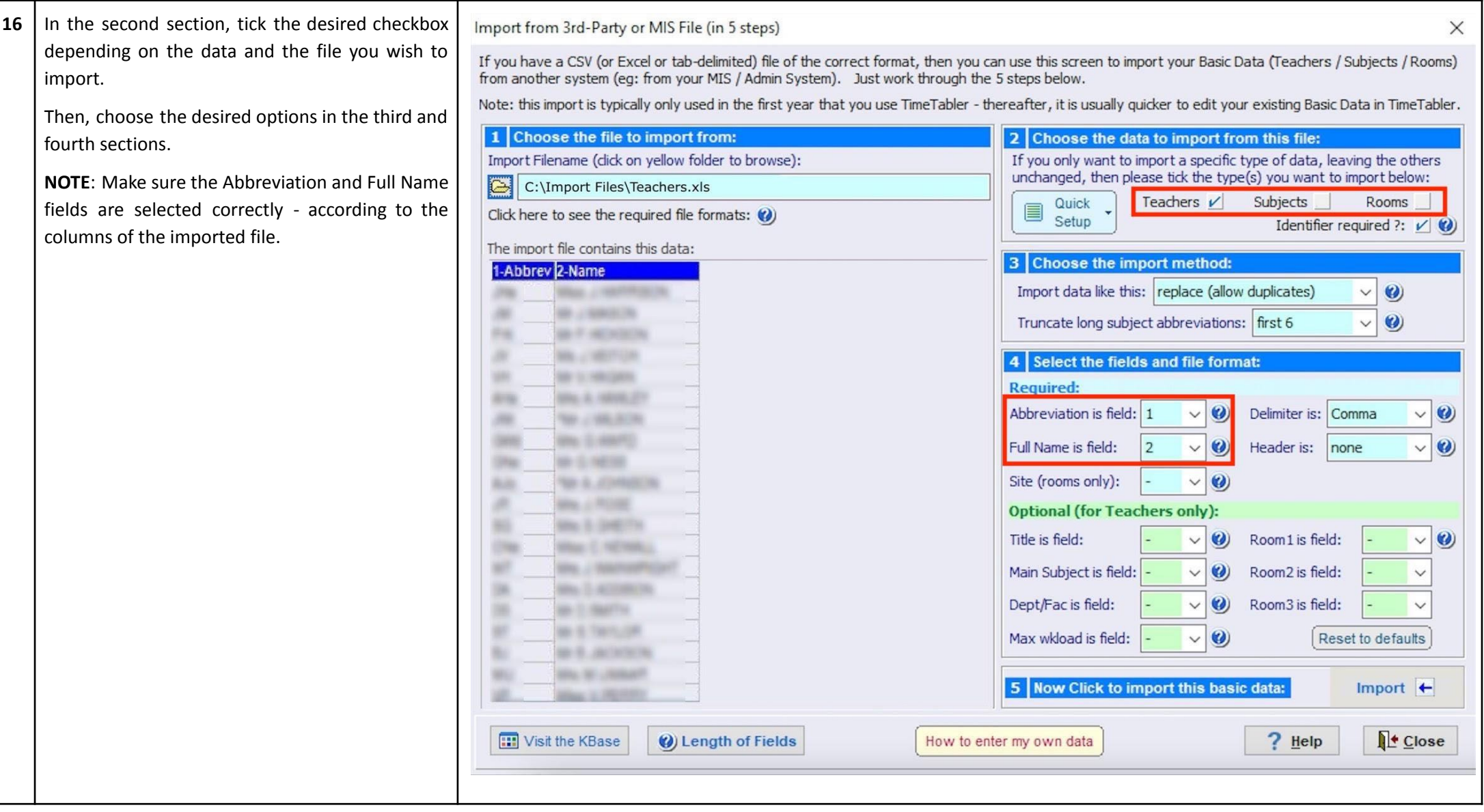

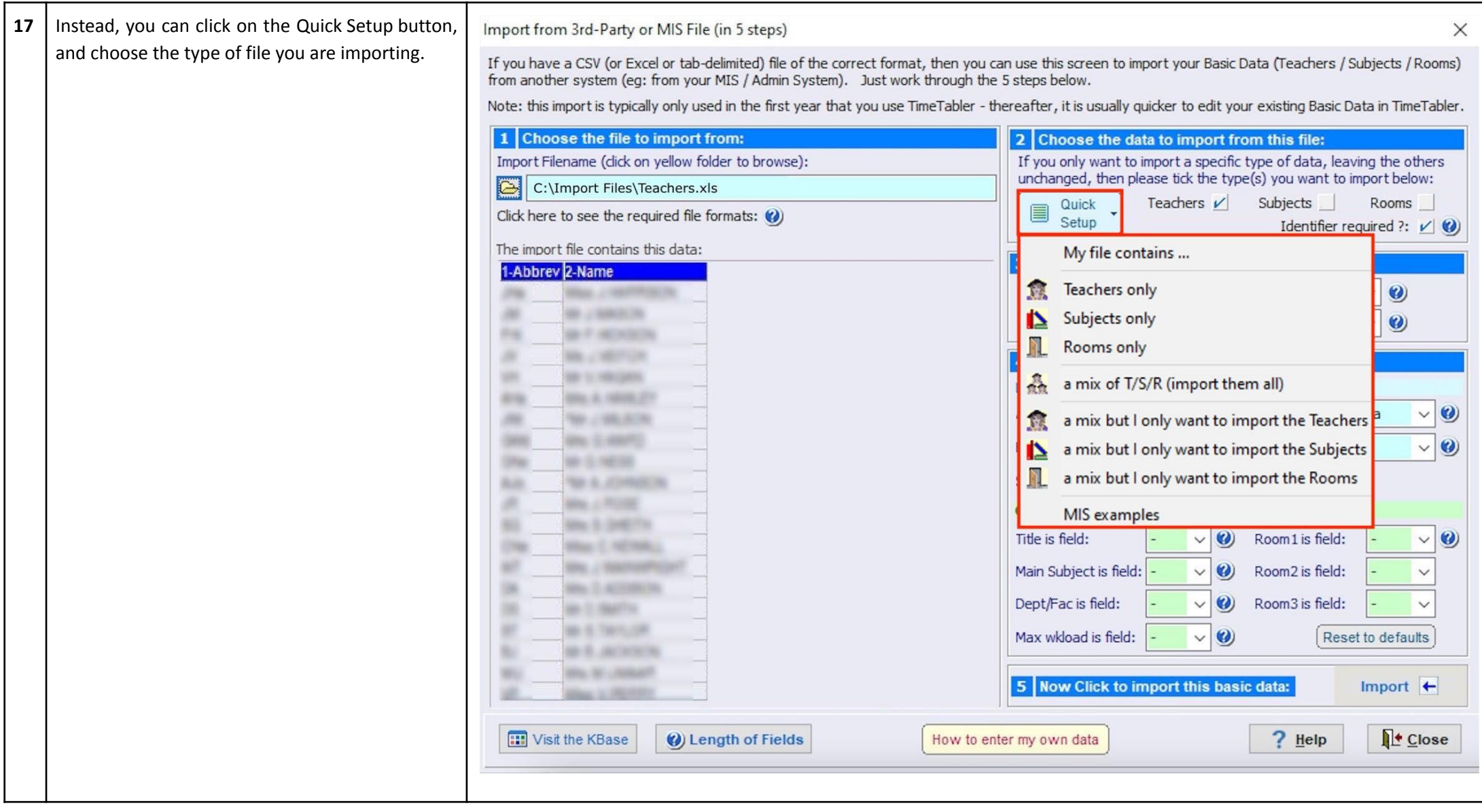

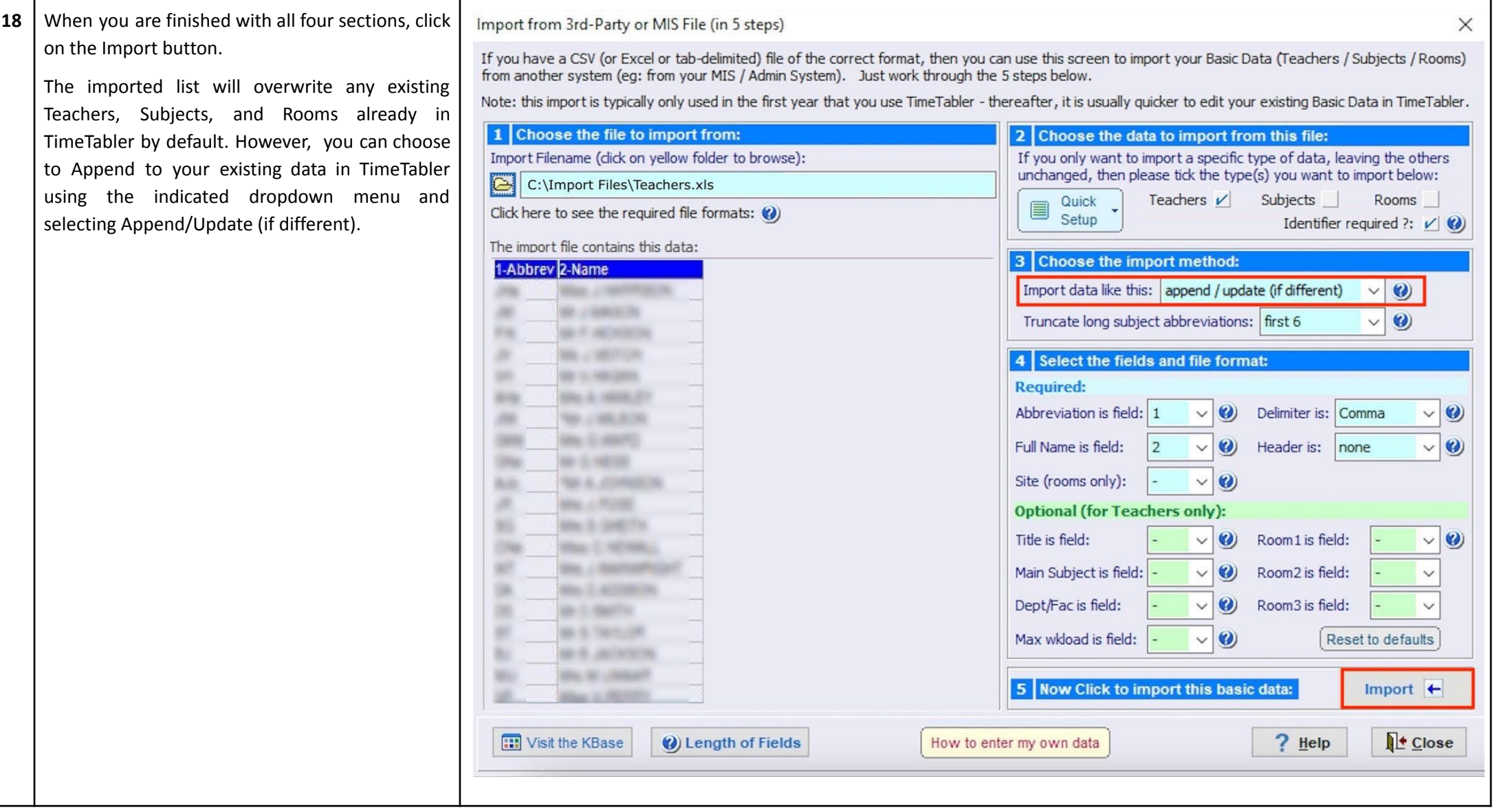

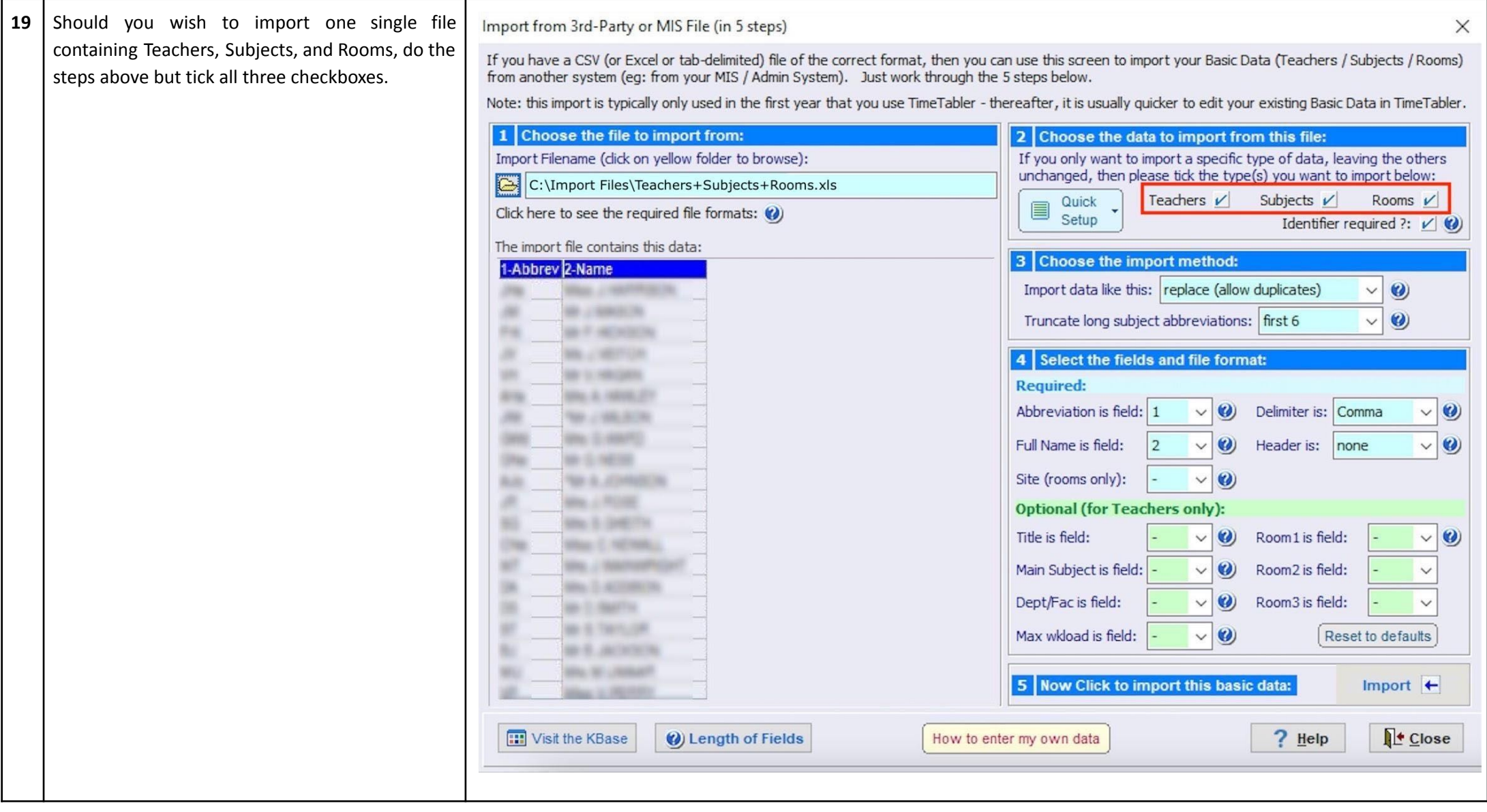

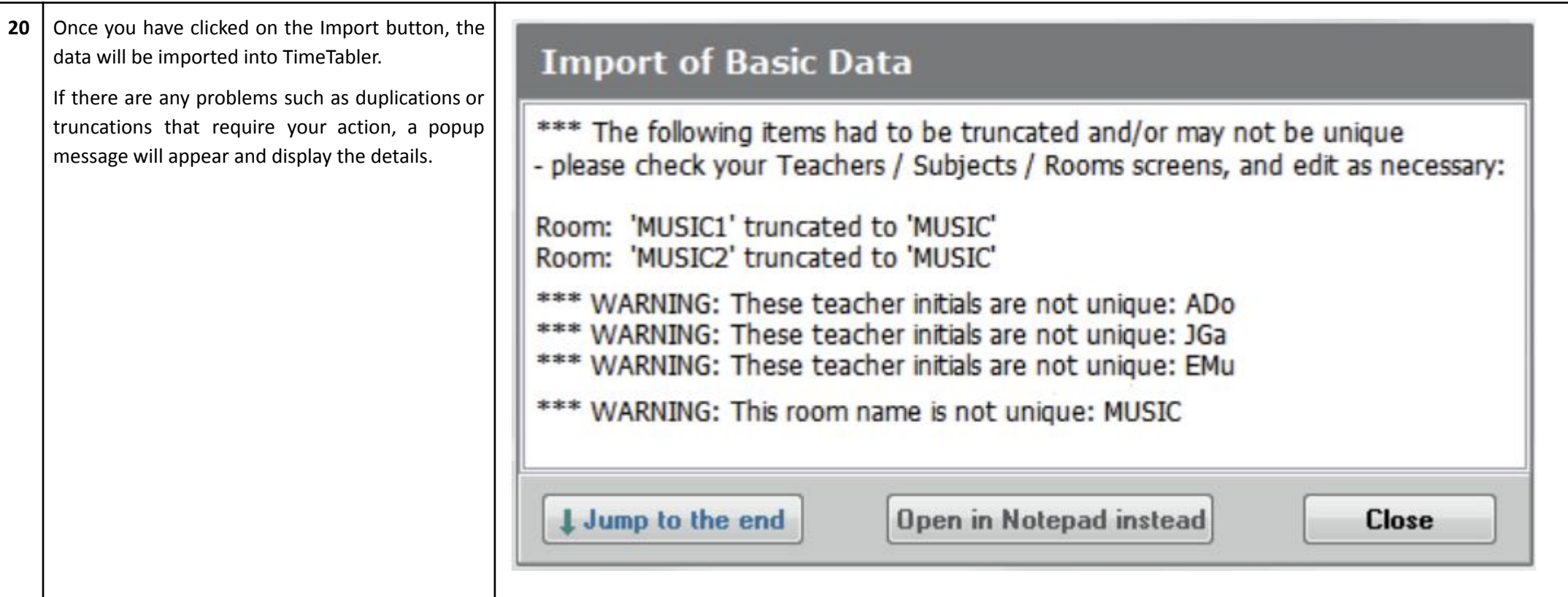

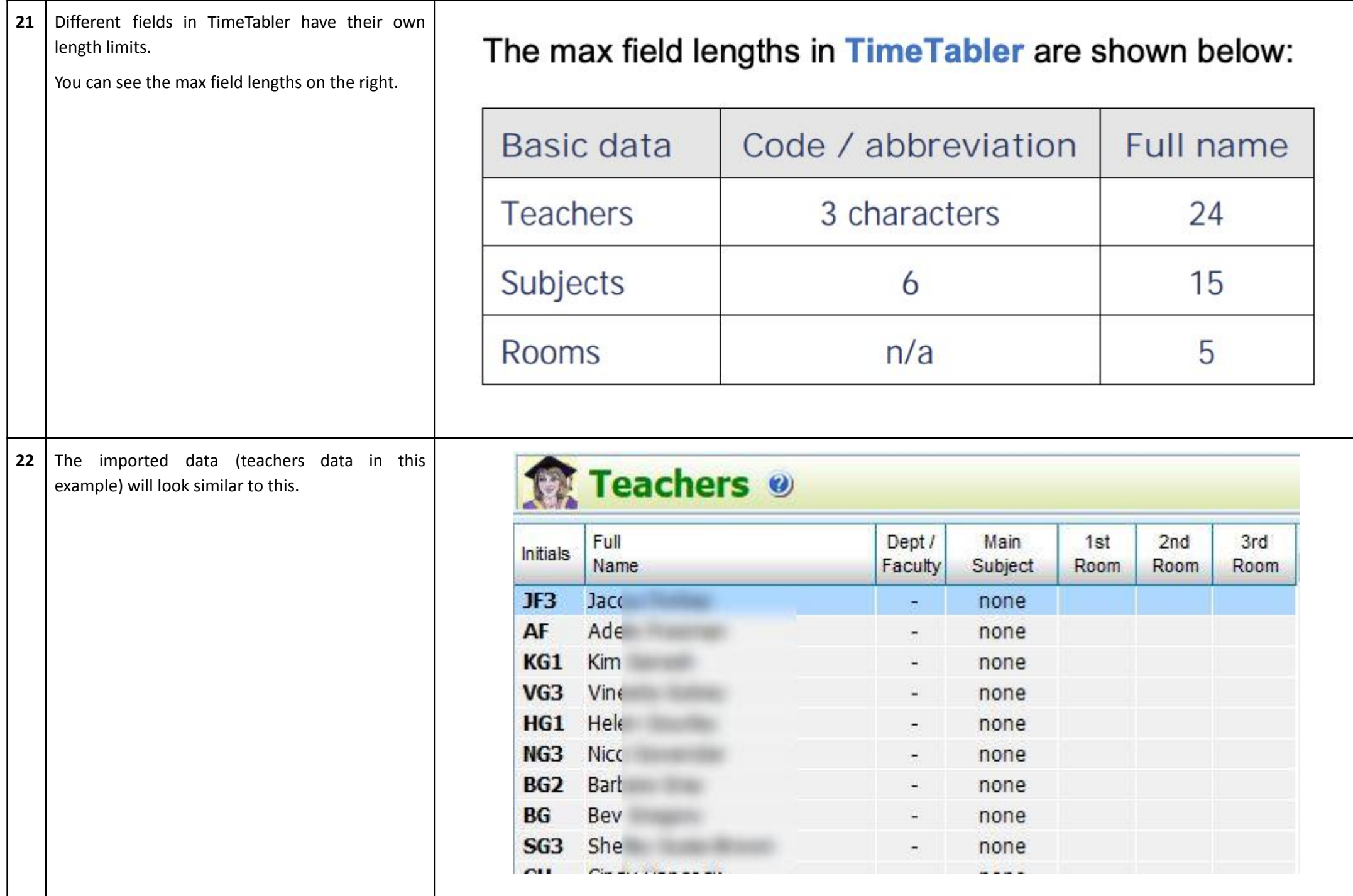

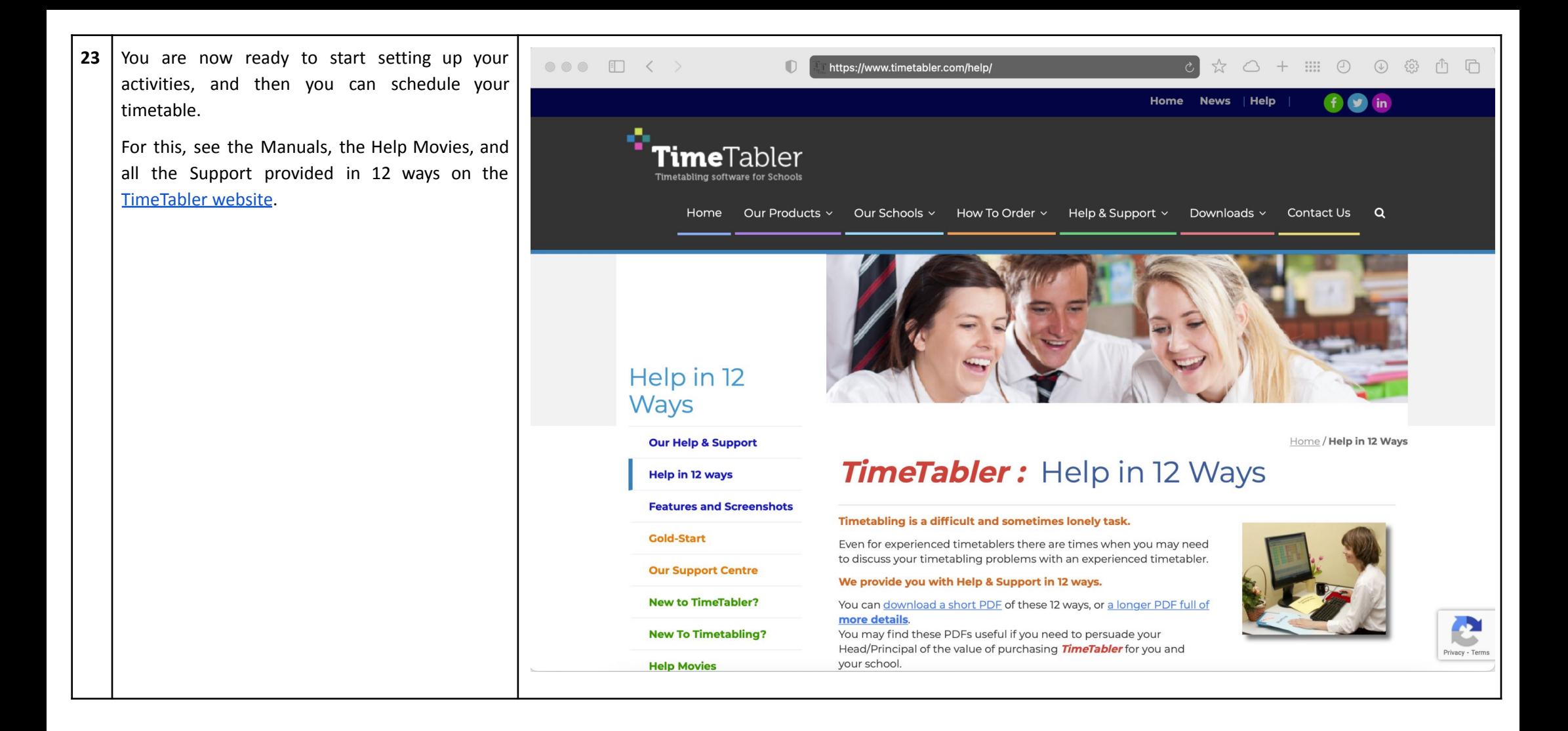

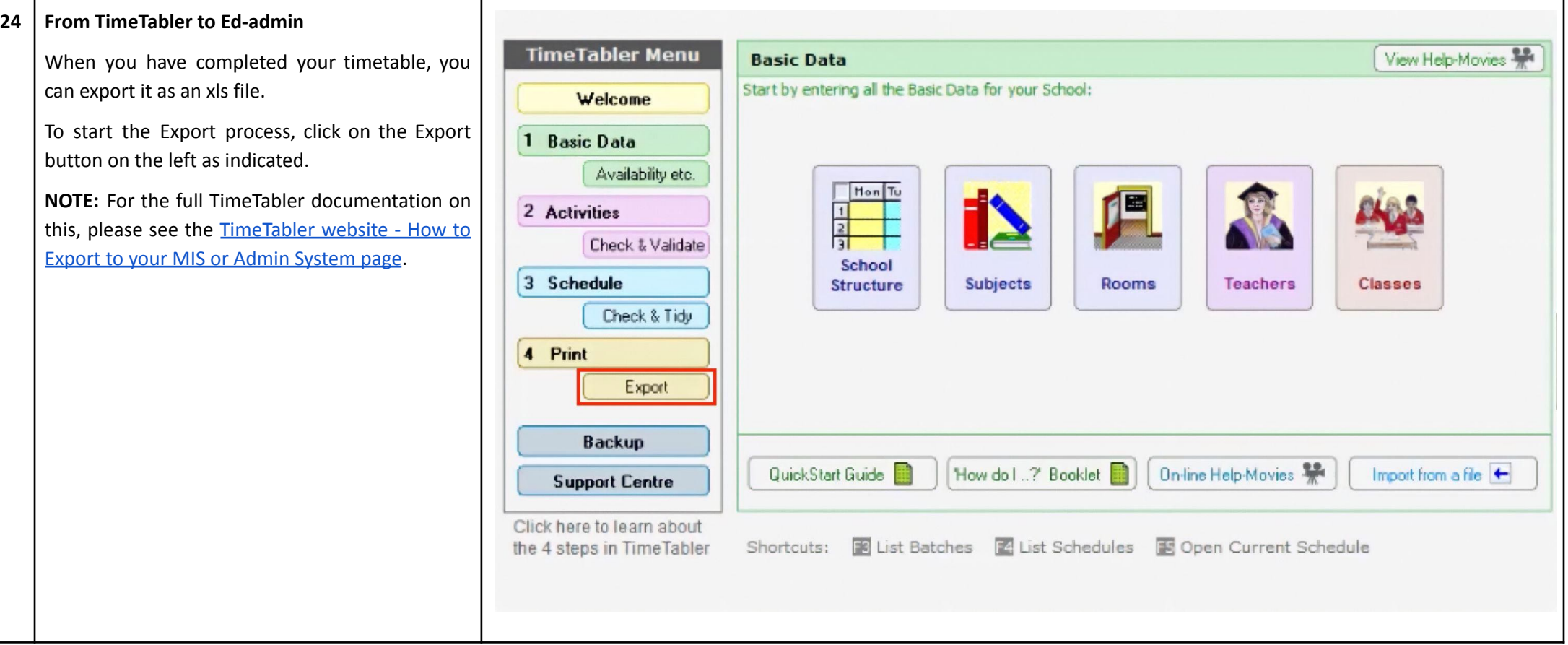

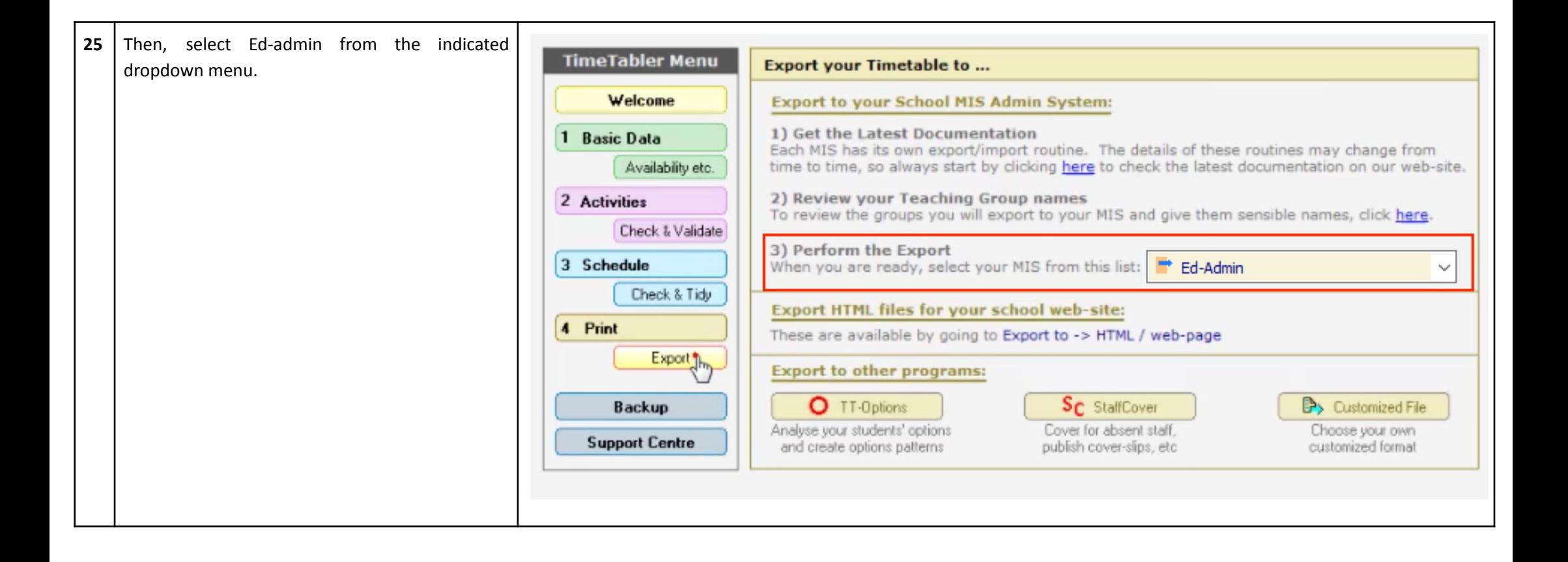

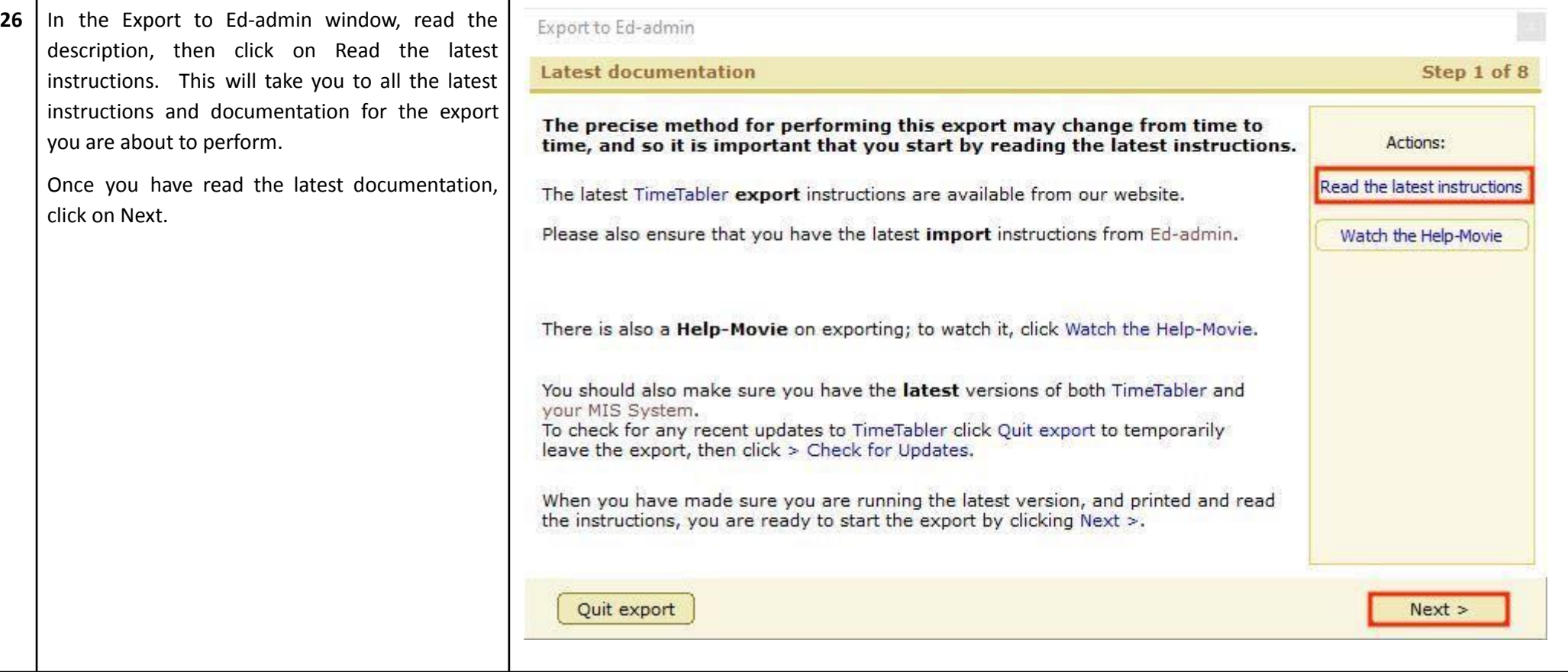

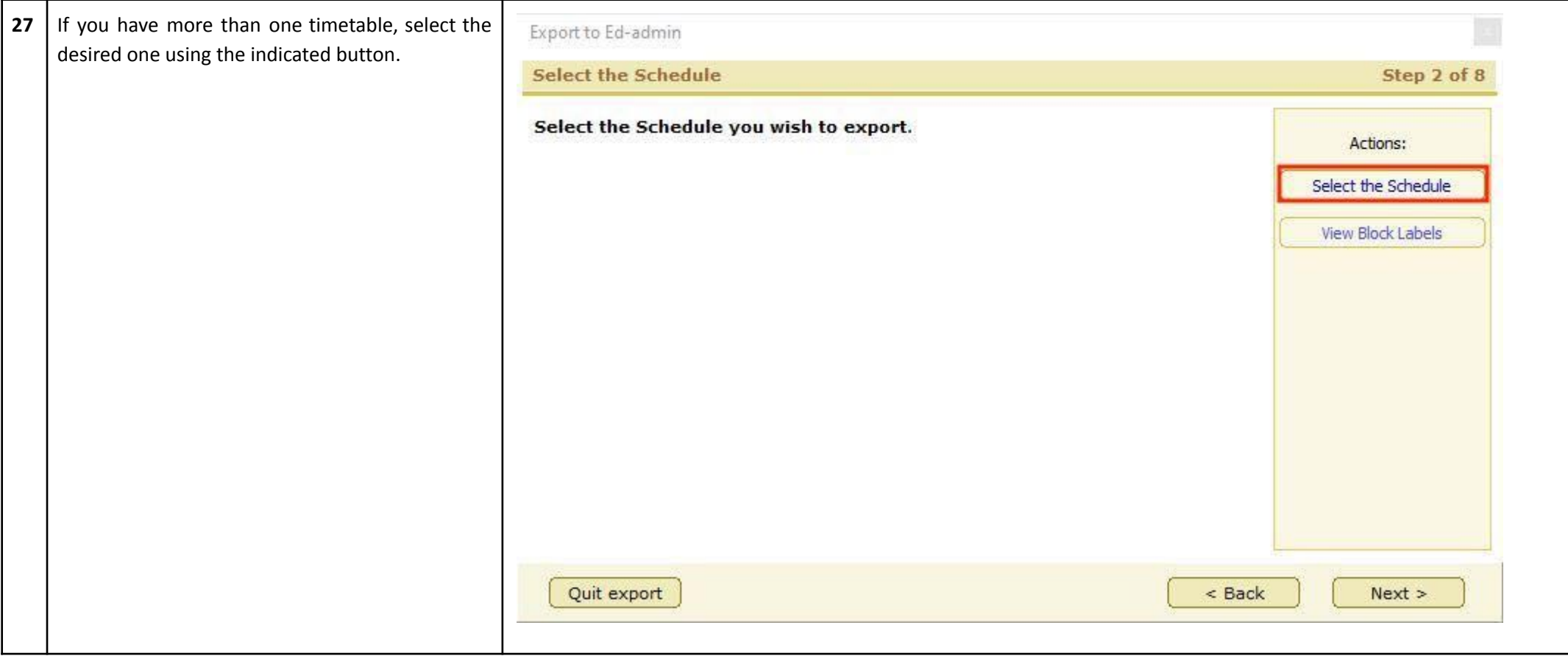

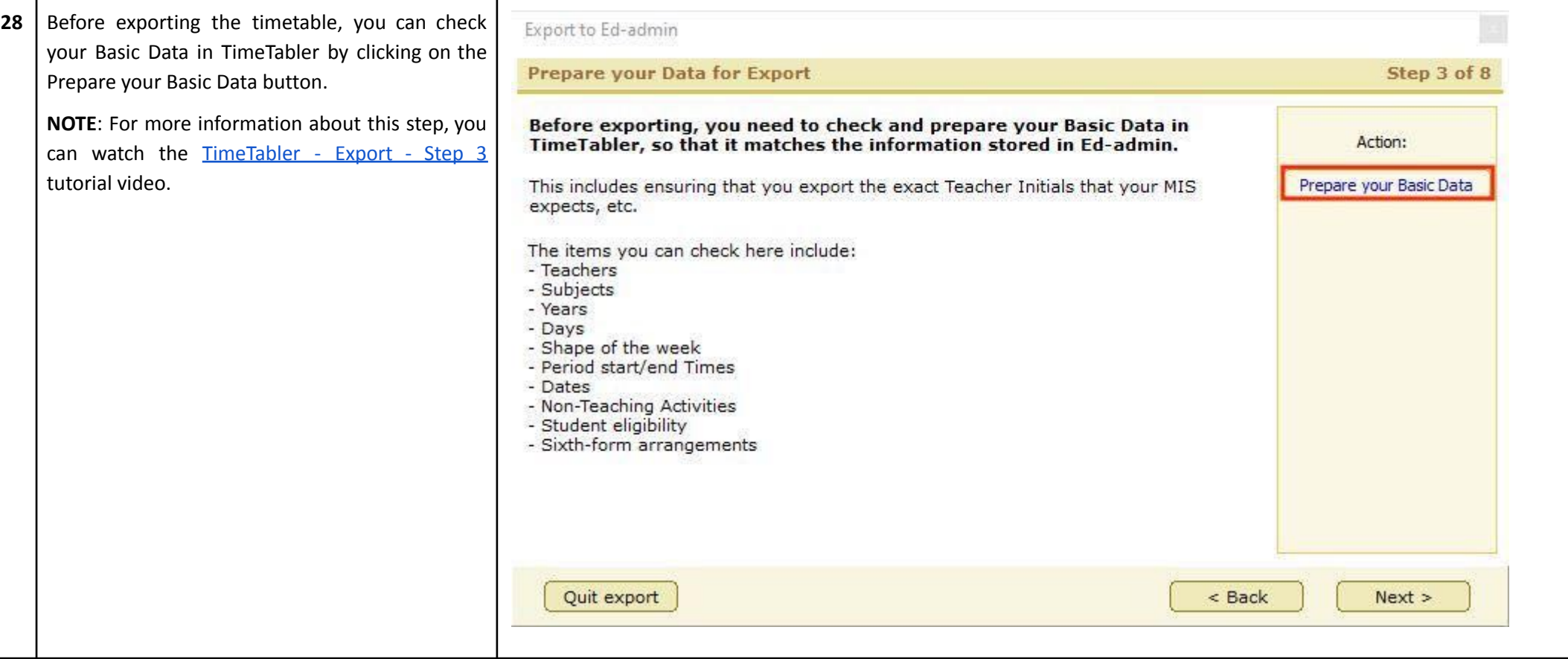

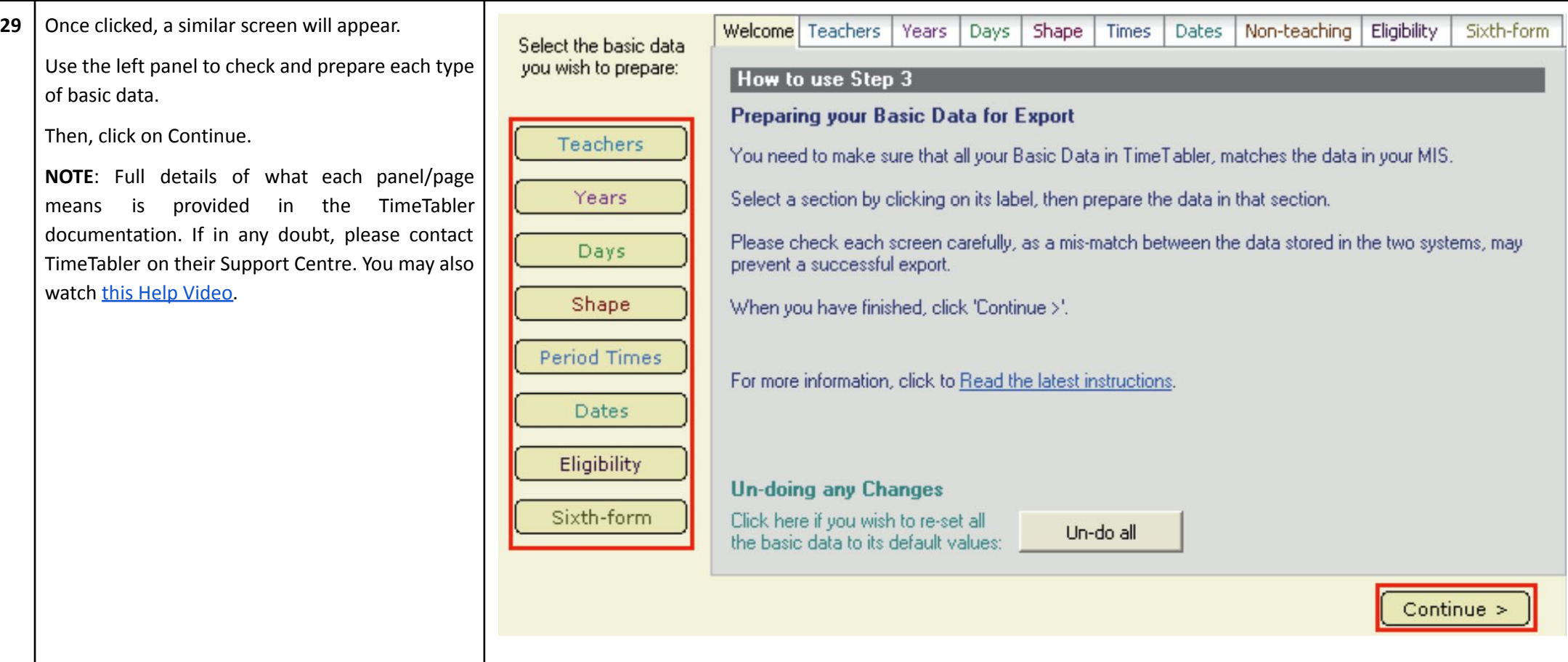

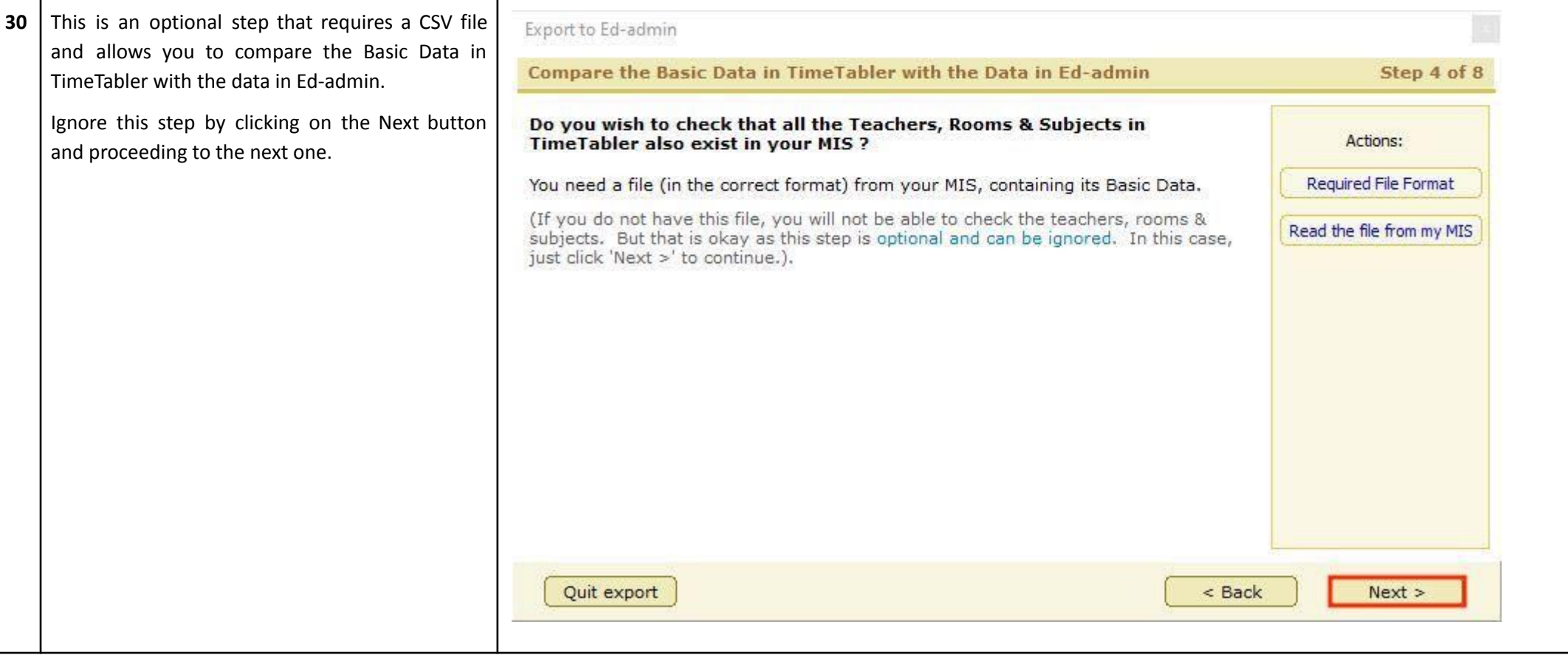

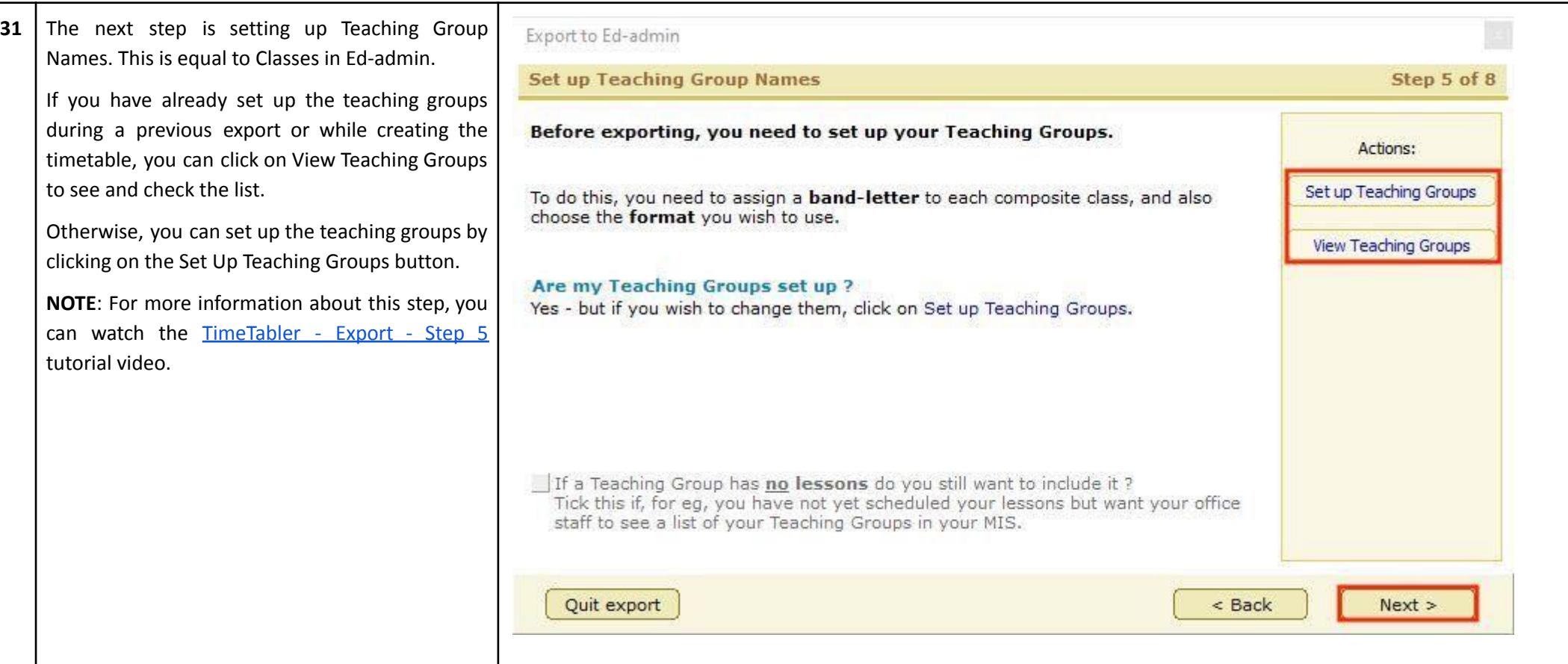

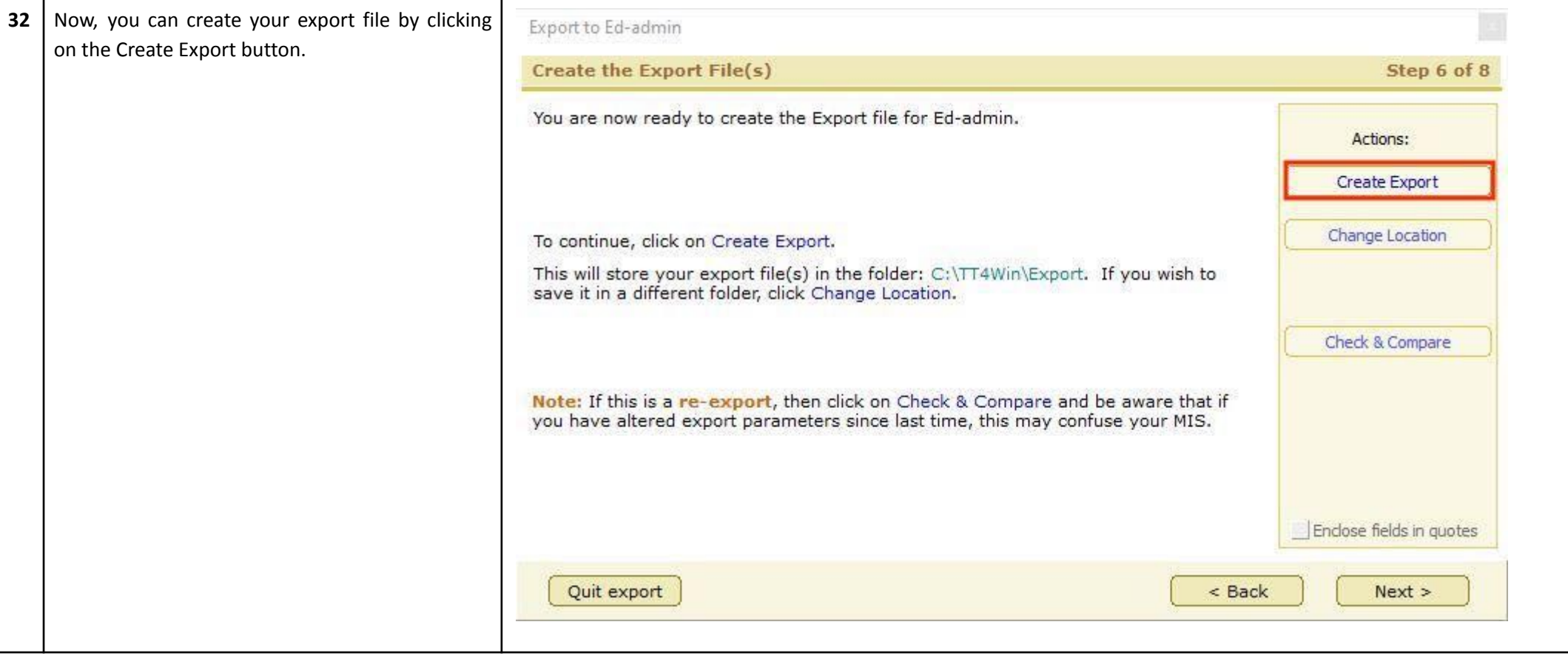

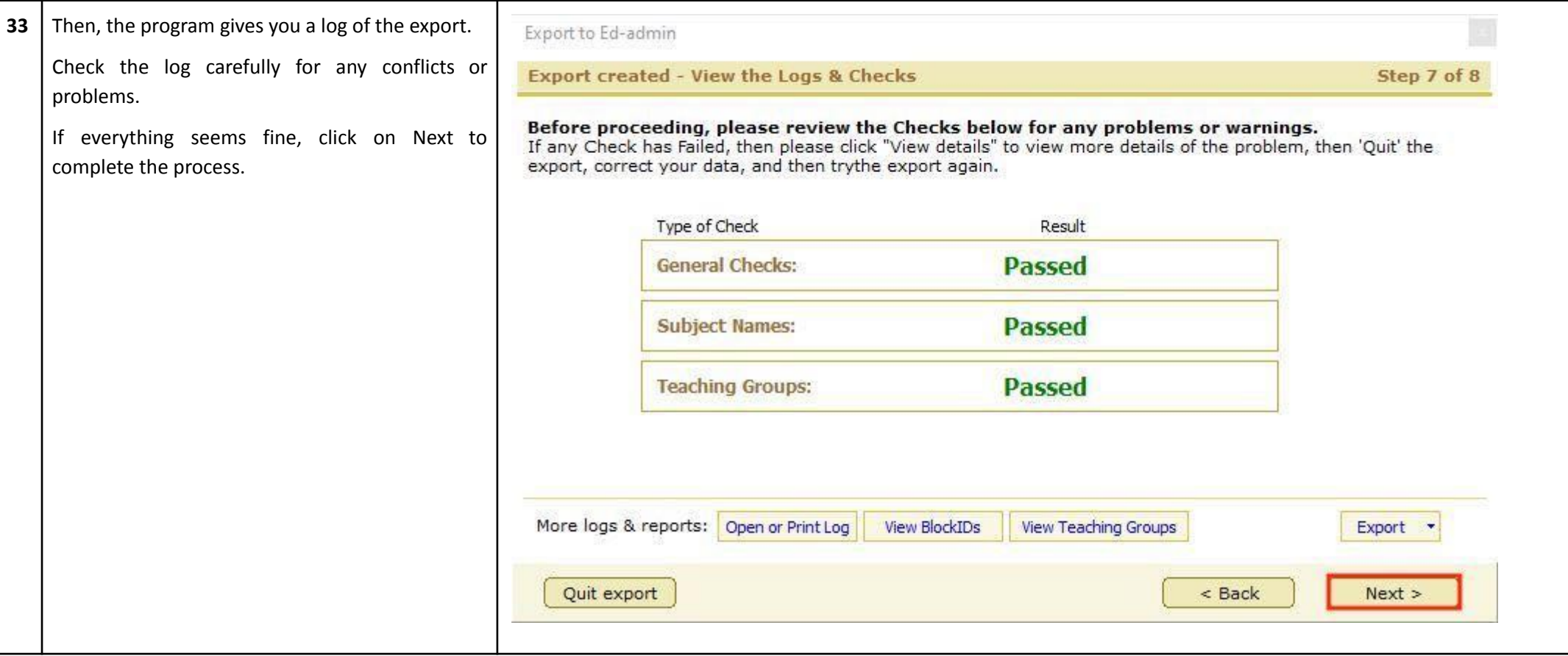

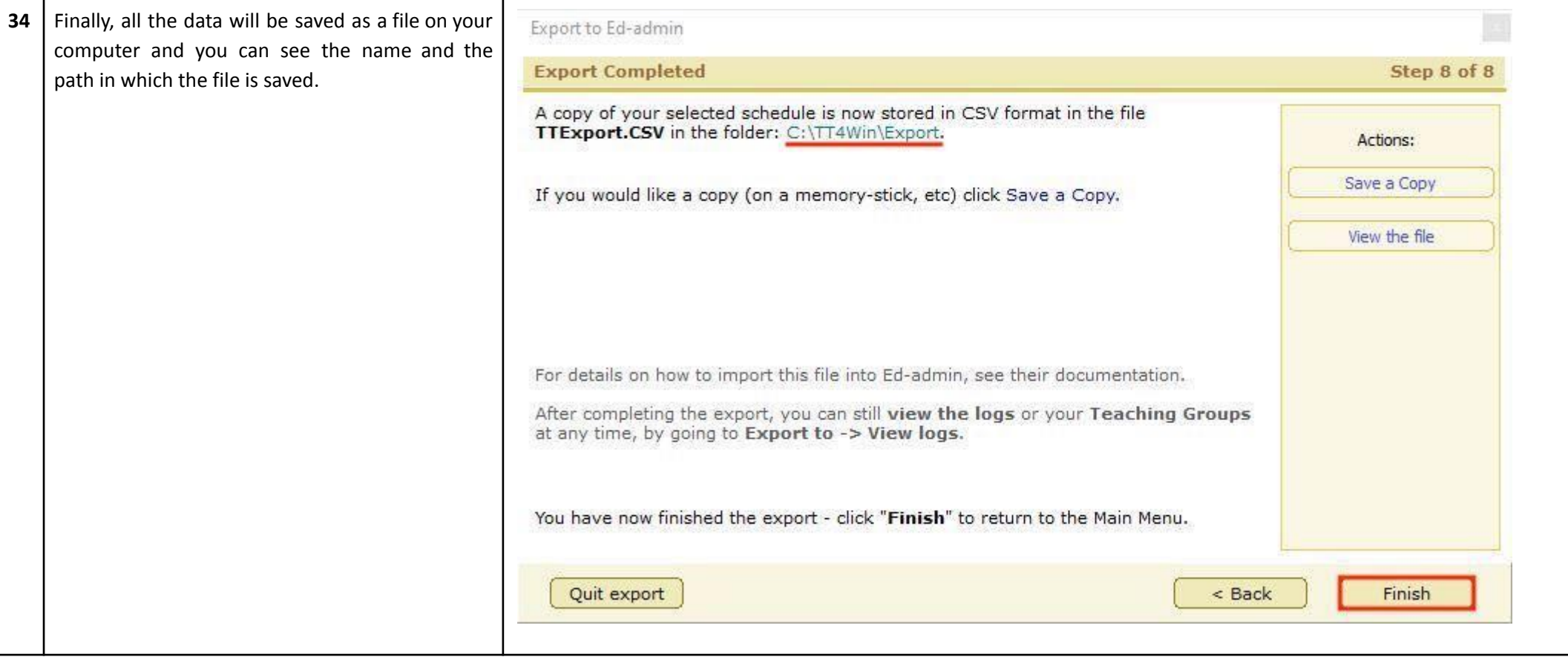

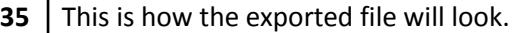

Since the file is in CSV format and Ed-admin supports XLS files only, you need to convert the file before importing it into Ed-admin.

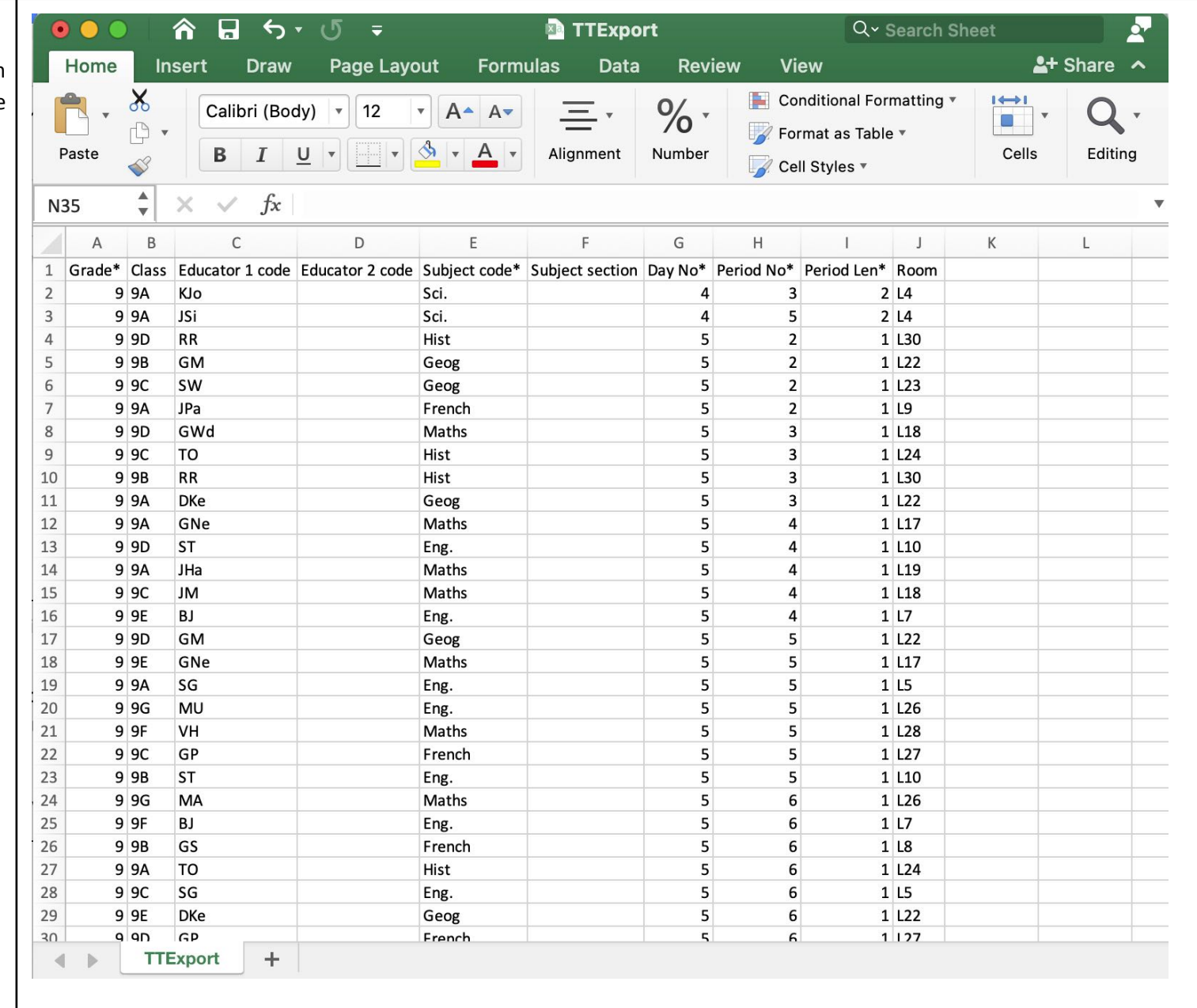

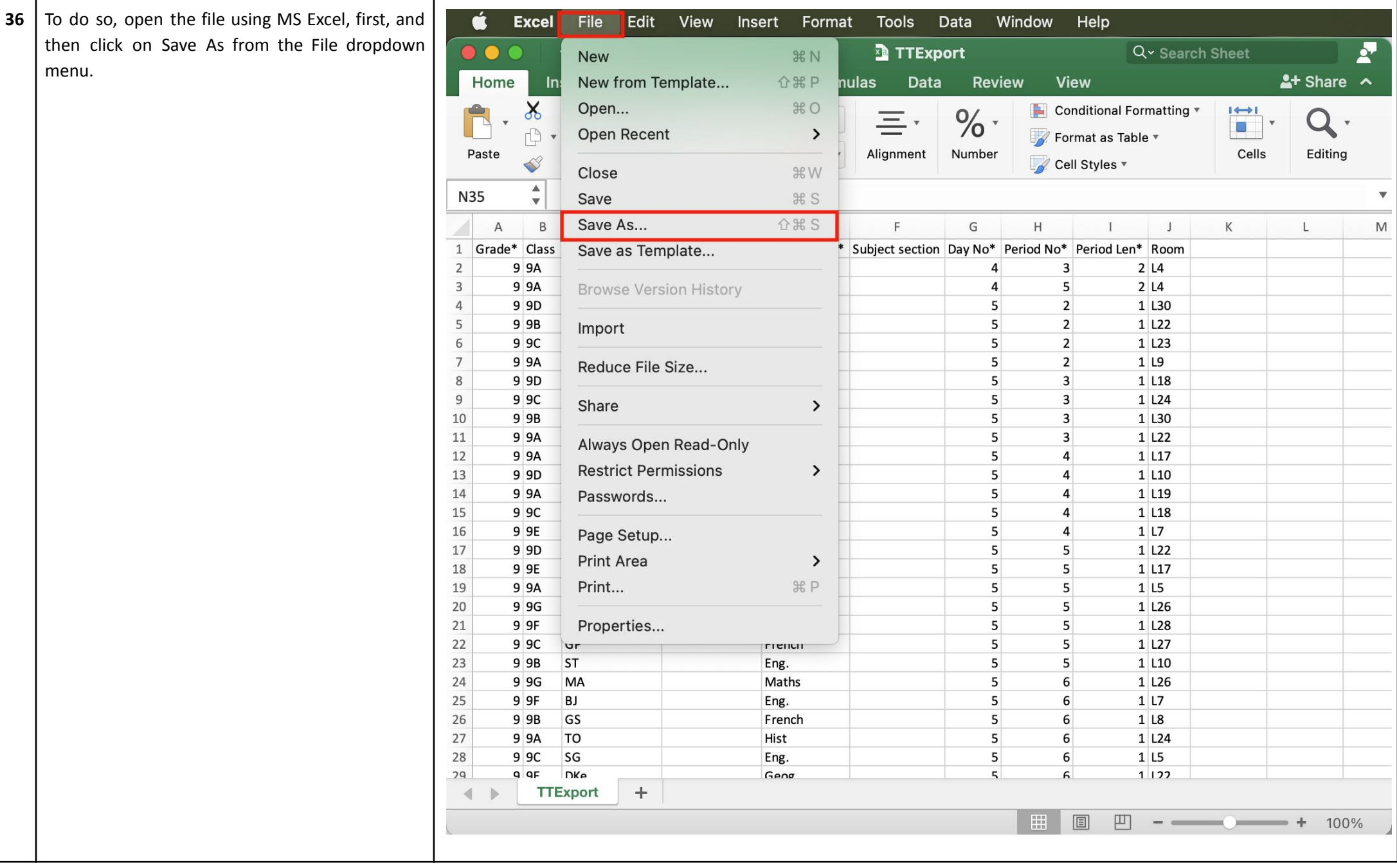

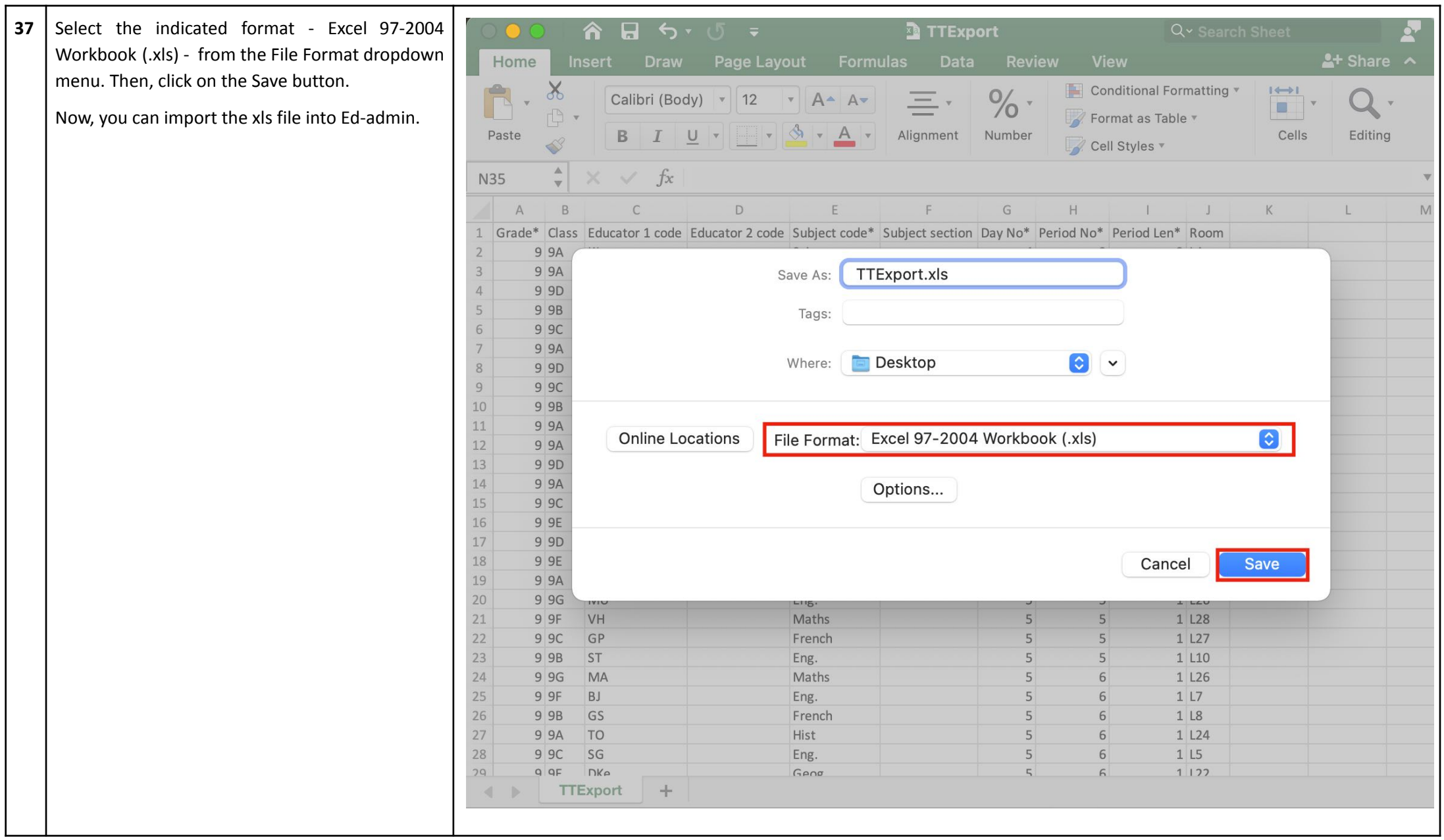

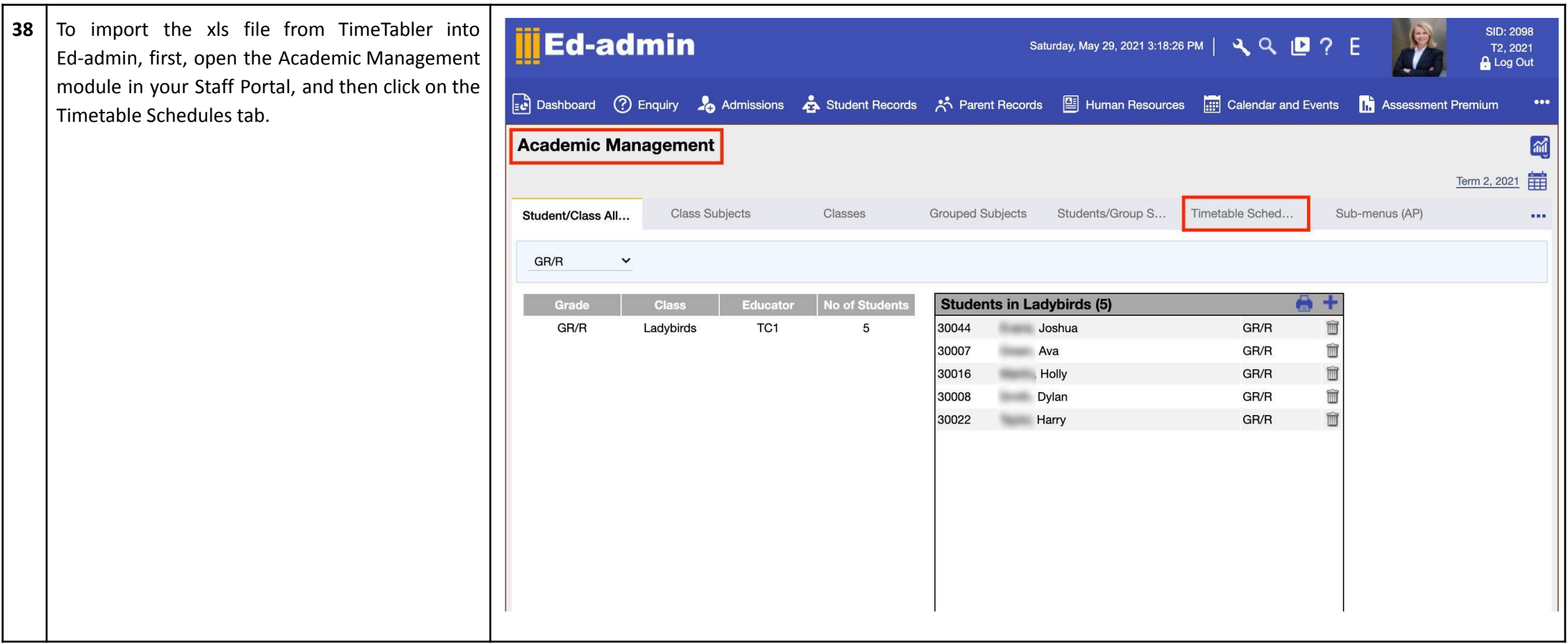

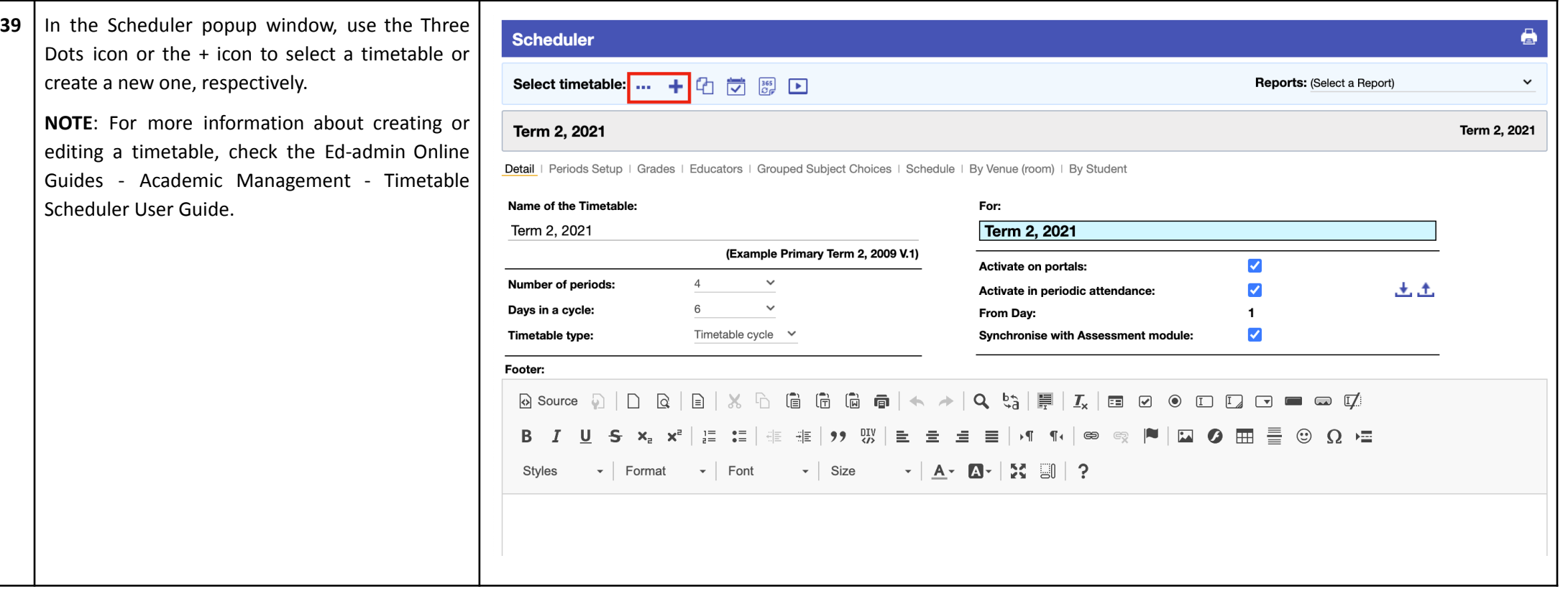

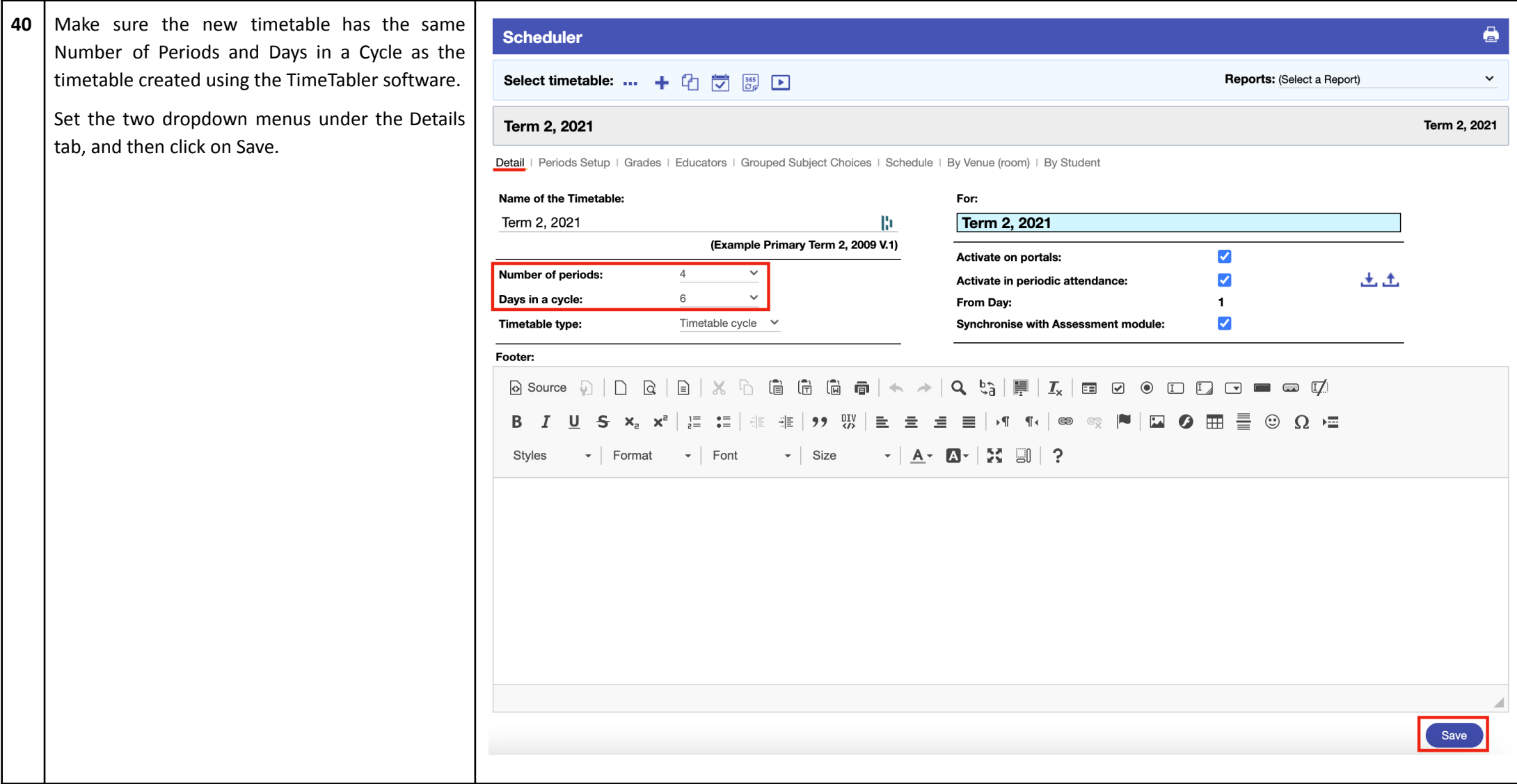

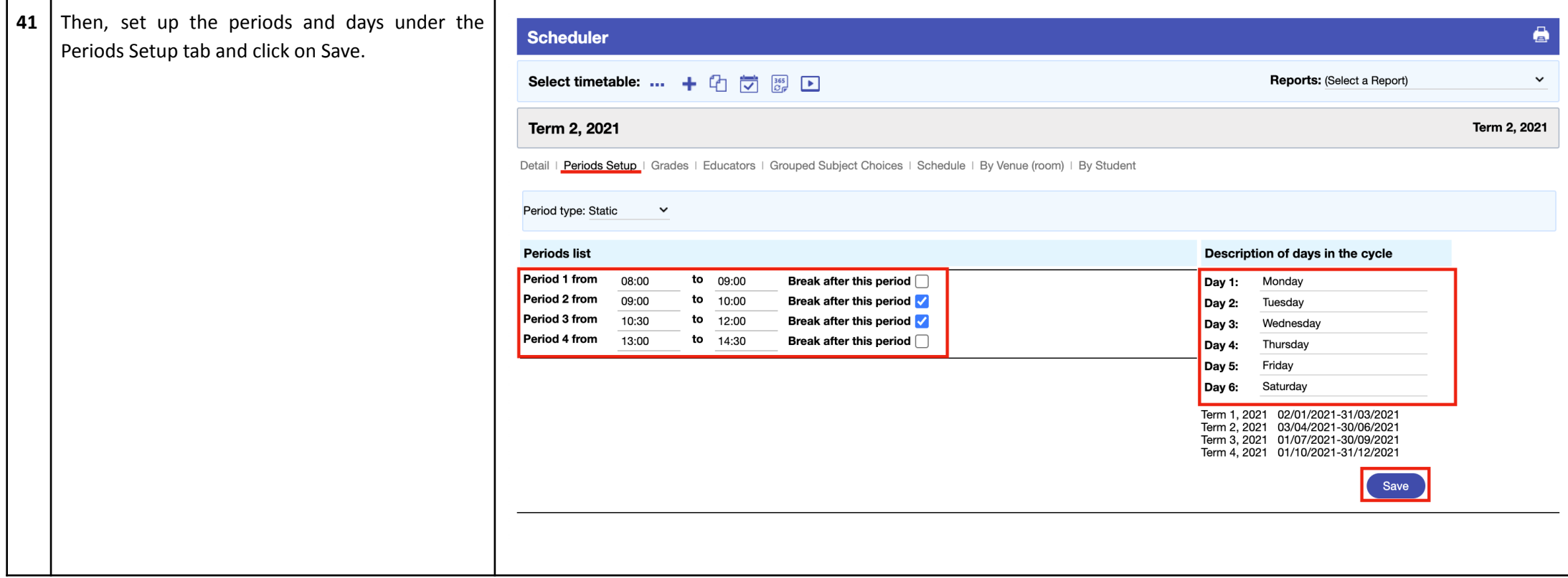

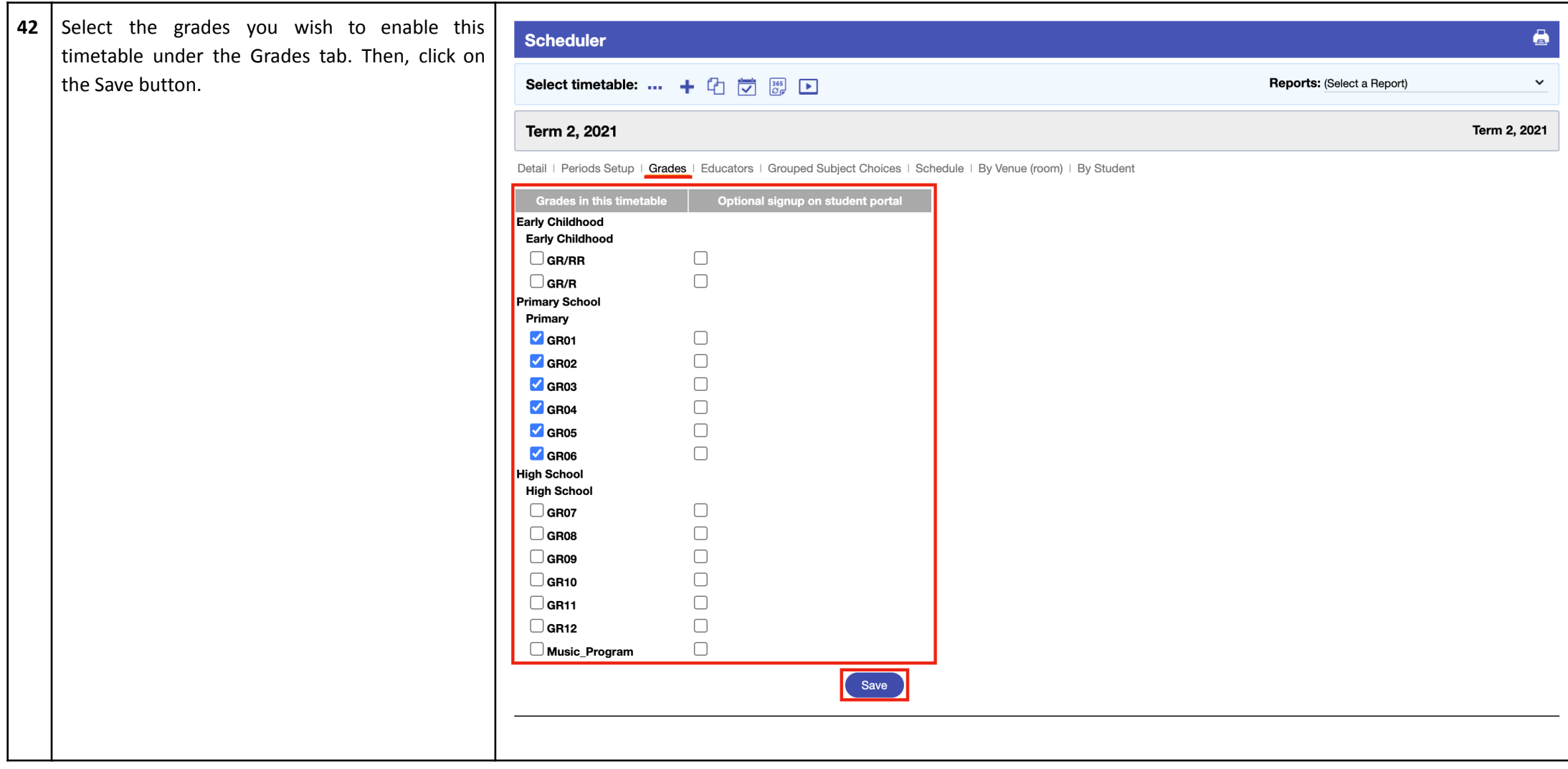

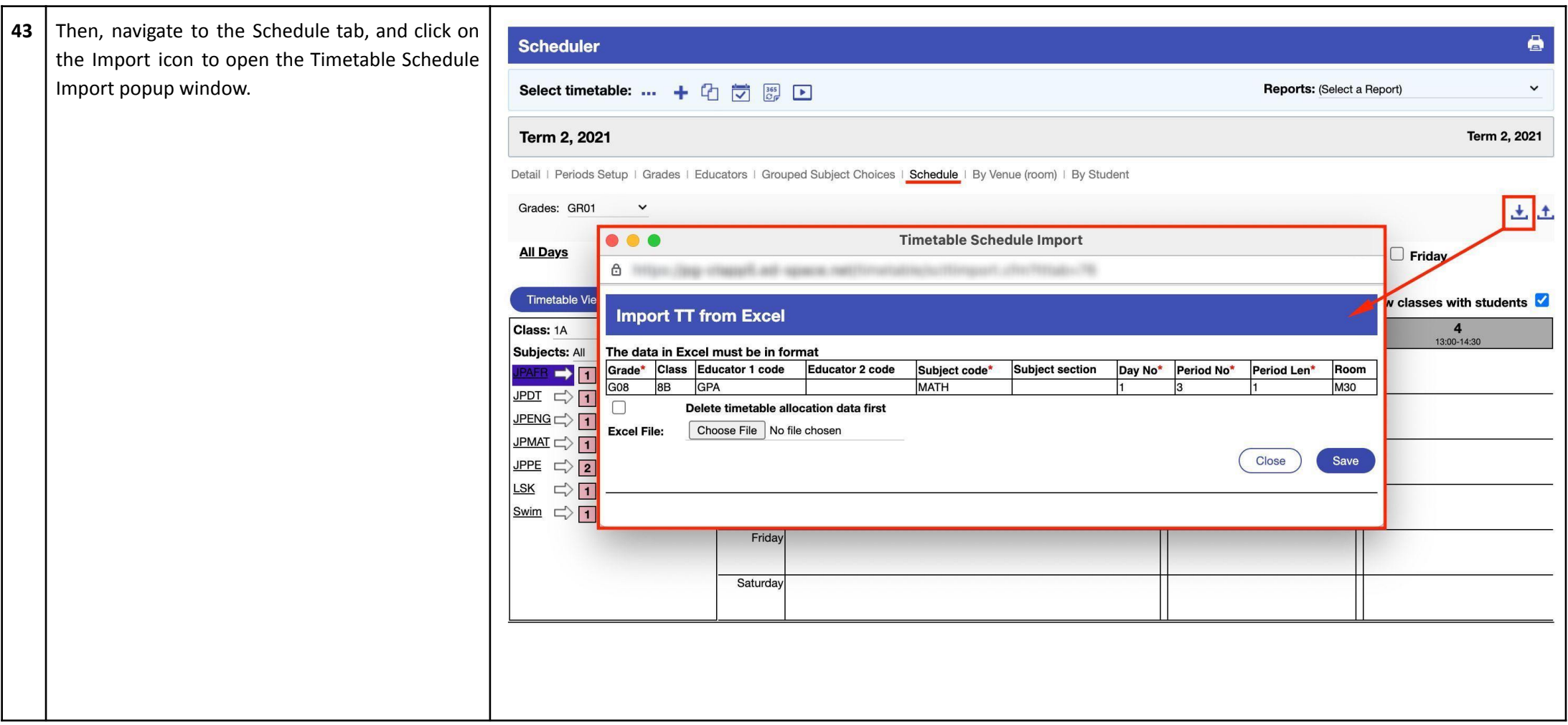

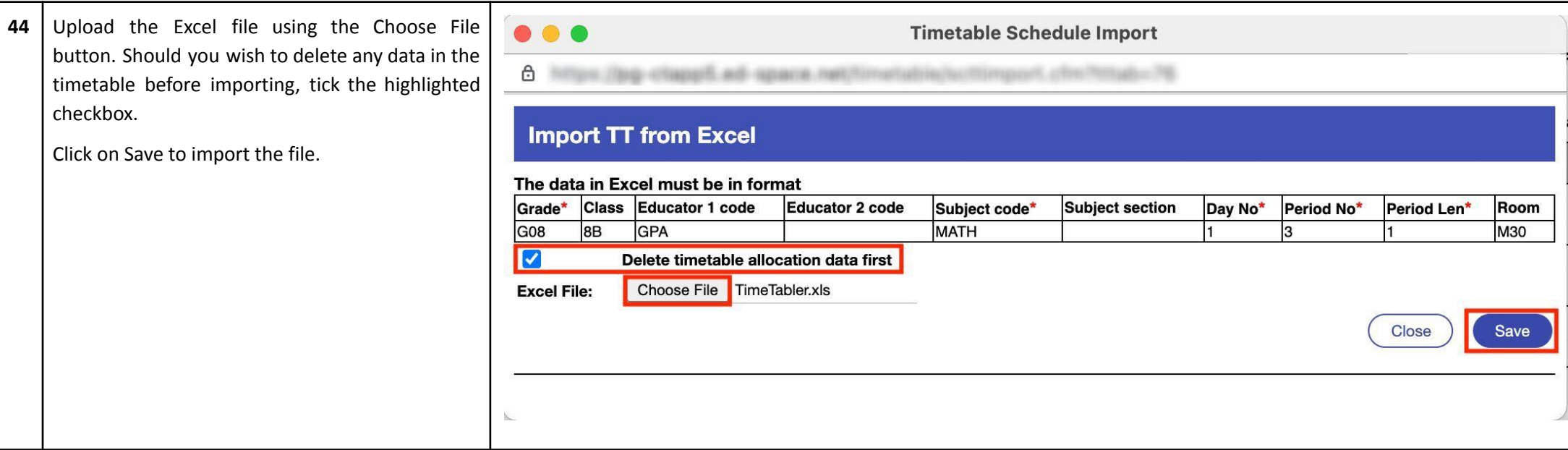

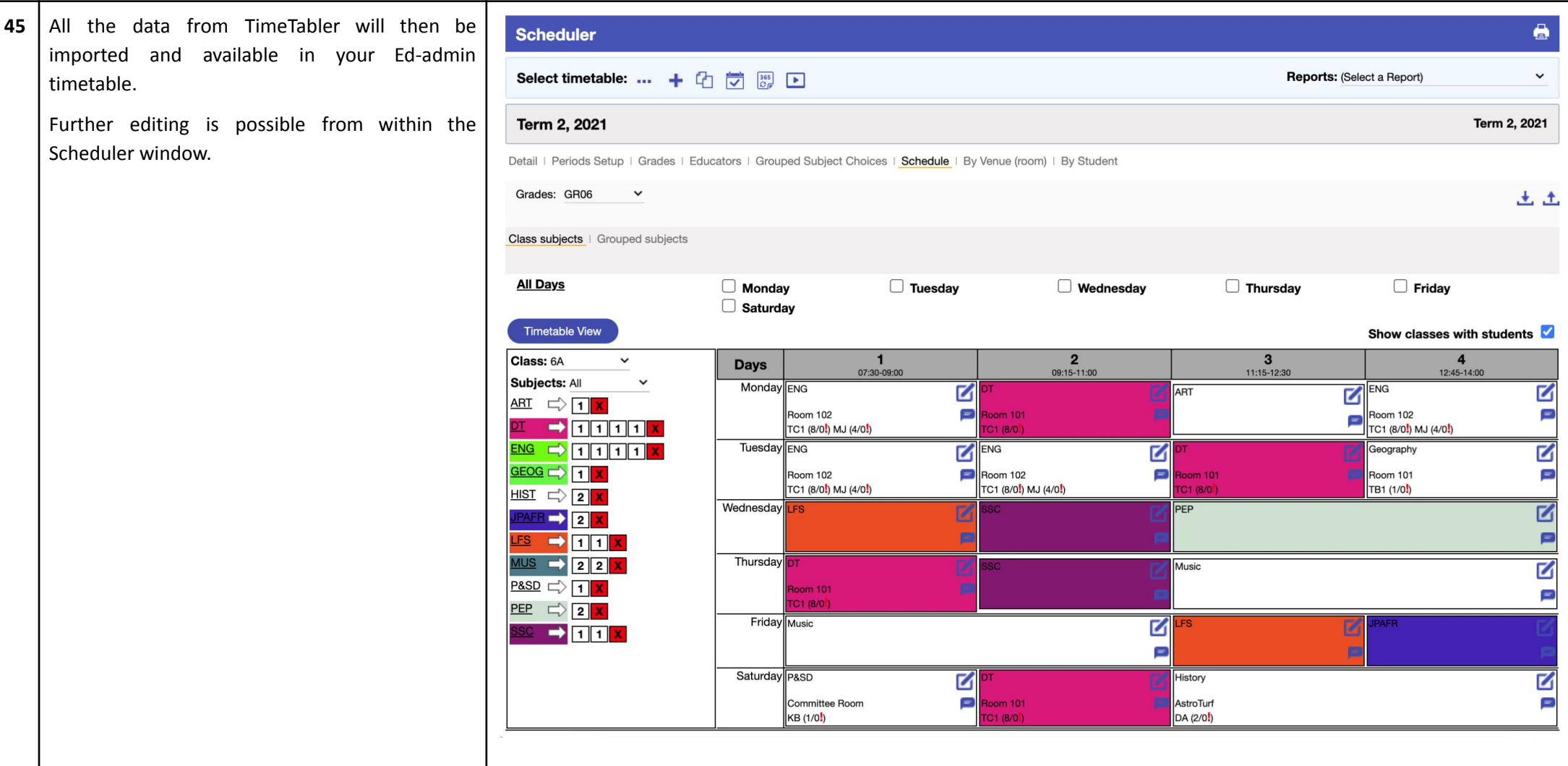